# **USER MANUAL**

# **BEIQU**<sup>®</sup>3D PRINTER

SHENZHEN BIGTREE TECHNOLOGY CO.,LTD

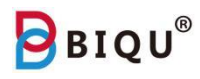

## **Table of Content**

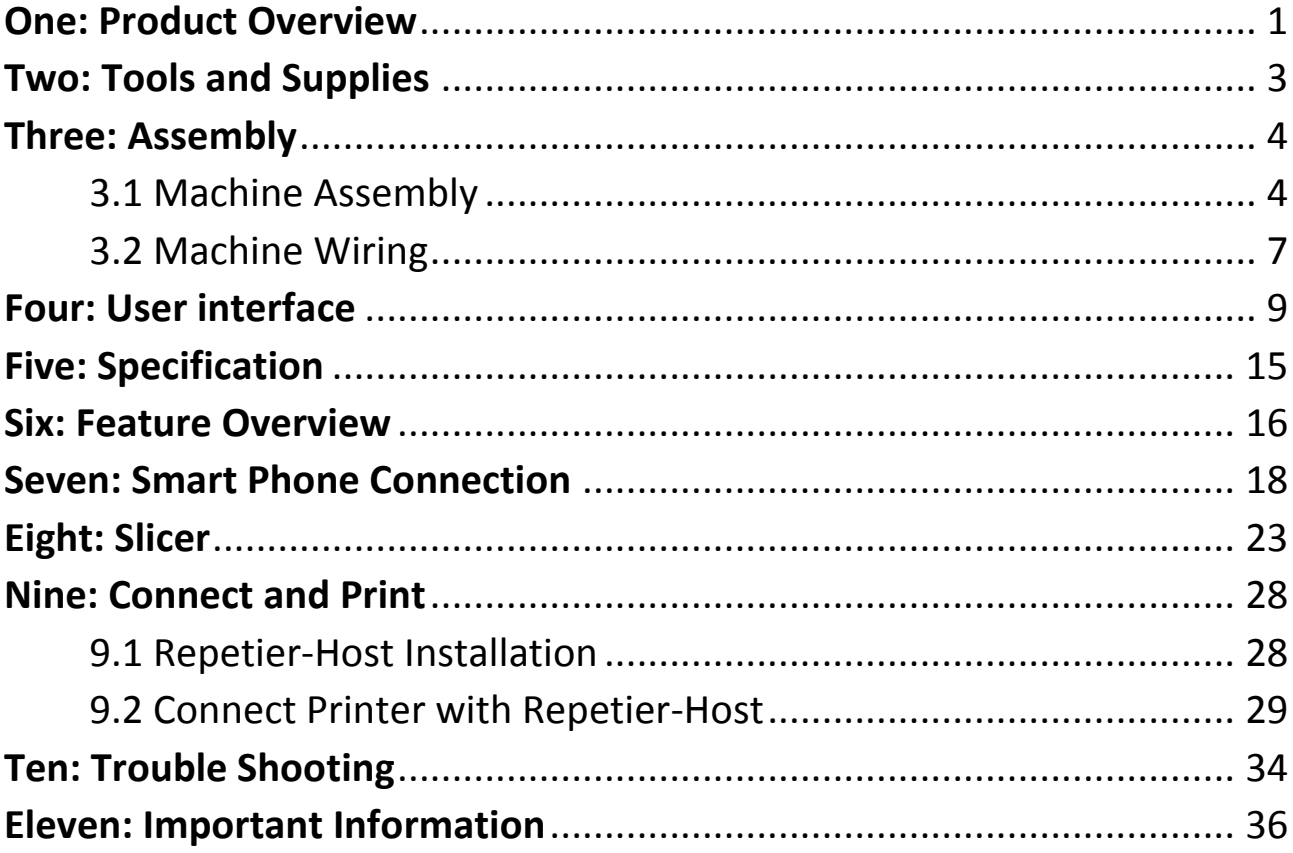

## <span id="page-2-0"></span>**One: Product Overview**

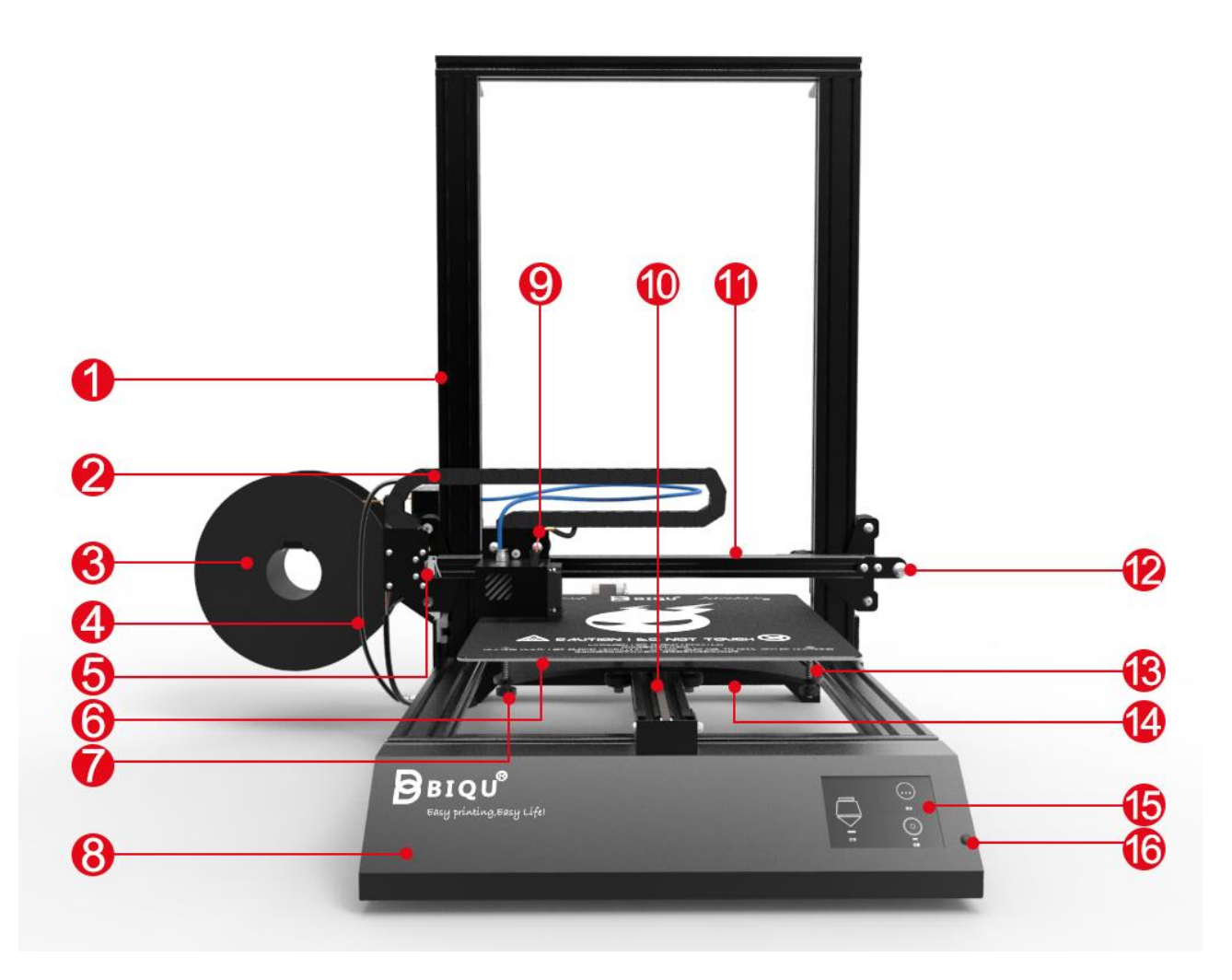

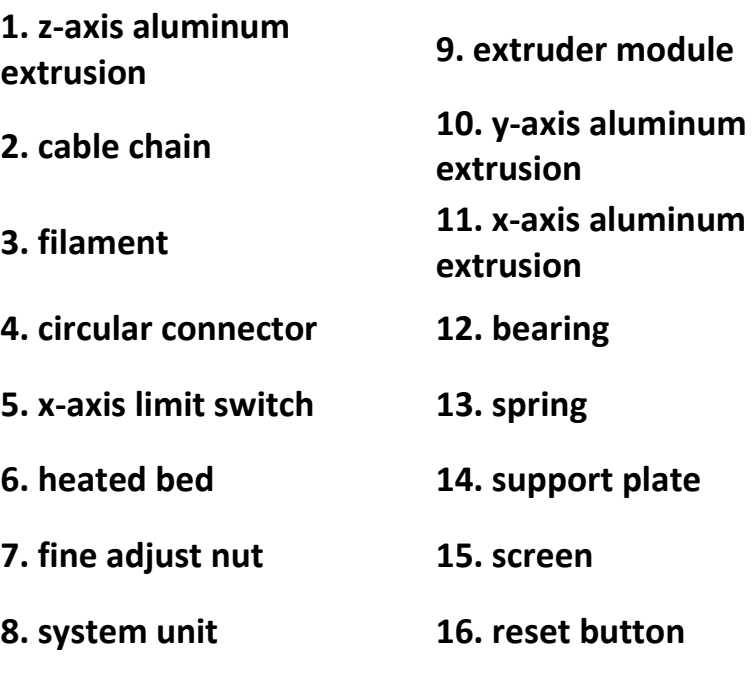

Shenzhen Bigtree Technology Co.,Ltd

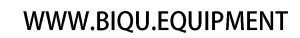

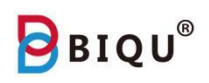

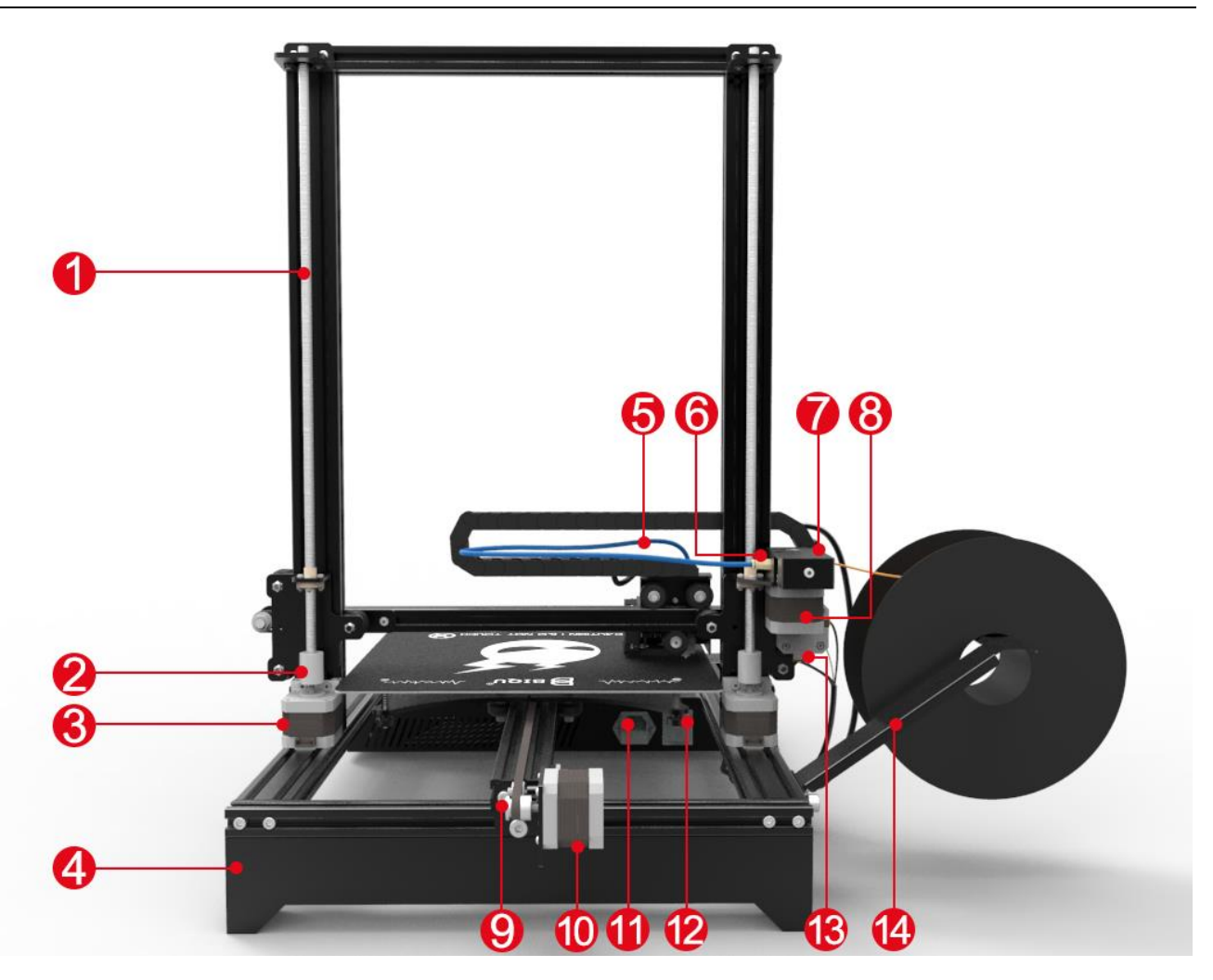

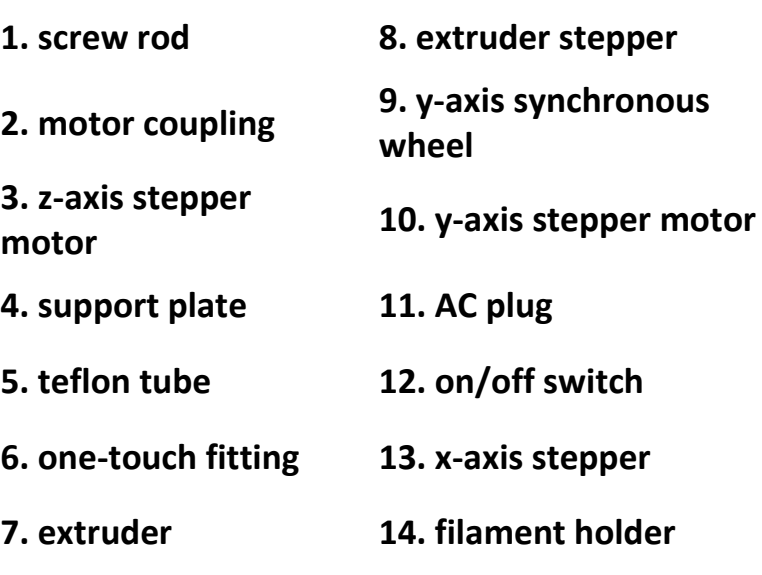

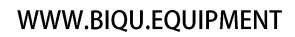

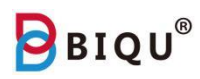

## <span id="page-4-0"></span>**Two: Tools and Supplies**

Please make sure you receive all the tools and supplies, contact your seller as soon as possible if anything is missing.

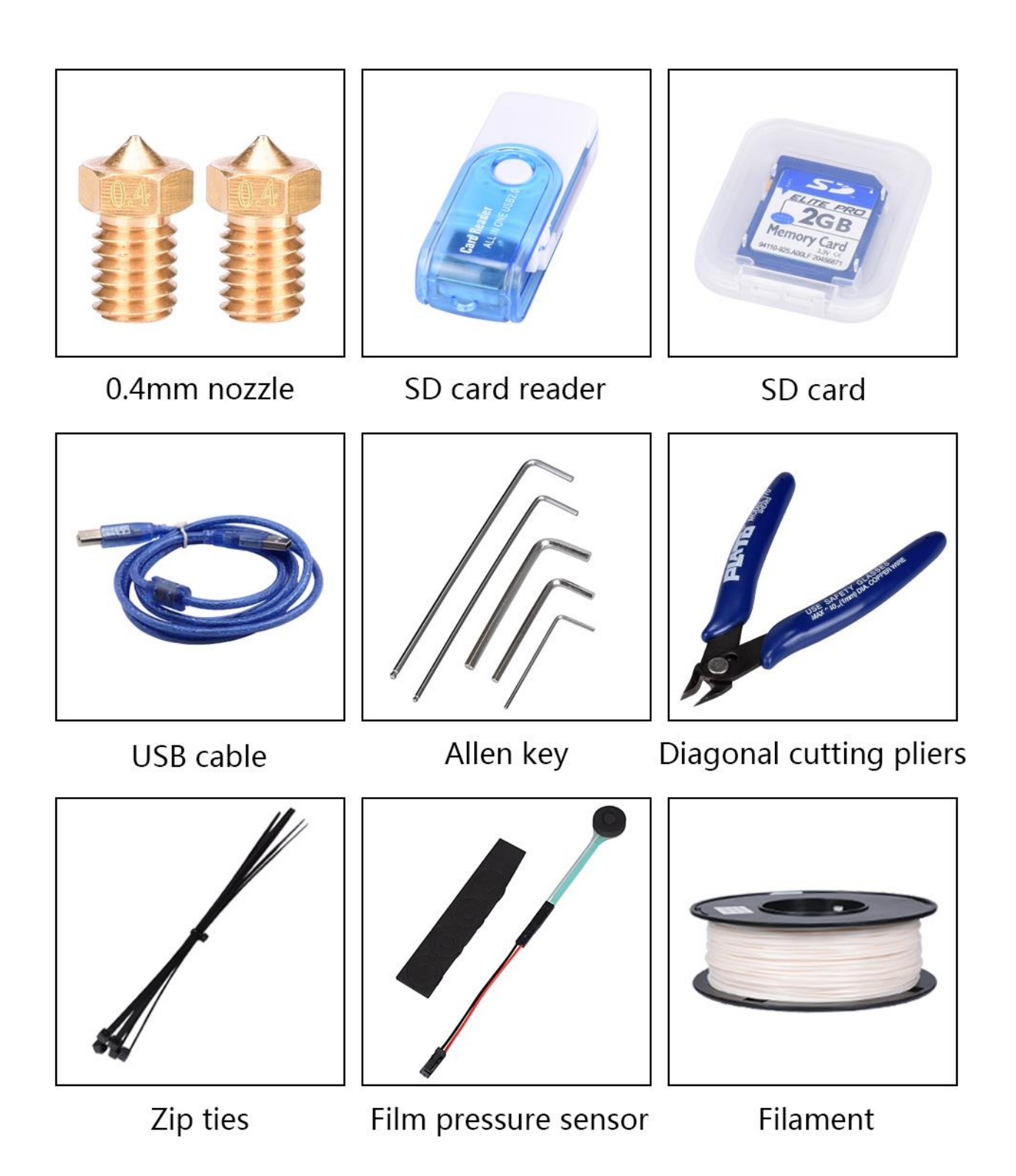

## <span id="page-5-1"></span><span id="page-5-0"></span>**Three: Assembly 3.1 Machine Assembly**

Please make sure the machine is not damaged during shipping. If there is any problem, contact the seller as soon as possible. If the machine is in good condition, and no tools or supplies are missing, feel free to start installing your printer.

Step one: place the aluminum extrusion (2) such that they are facing toward the front of the printer (1), use the bolts from bag A1 (black M5\*25 bolt) (3) to fasten both aluminum extrusions.

Step two: check that the aluminum extrusion (1) is secured, make sure (2) and (3) are orientated correctly according to the picture.

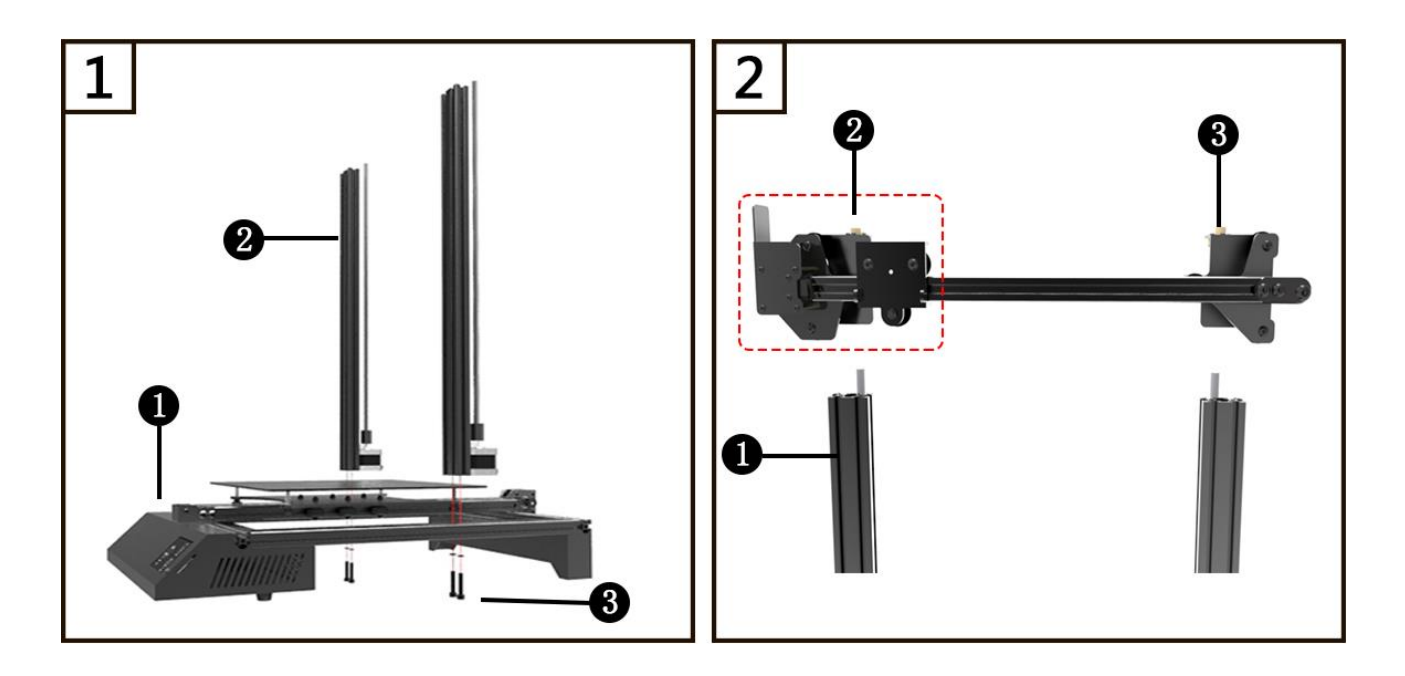

Step three: twist couplings of both z-axis steppers at the same time so that the x-axis rail can slide in smoothly.

Step four: make sure the aluminum extrusion is facing the front (similar to step one), use the hardware in bag A1 (black M5\*25 bolts, M5 washers) to secure the top aluminum extrusion.

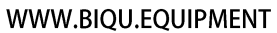

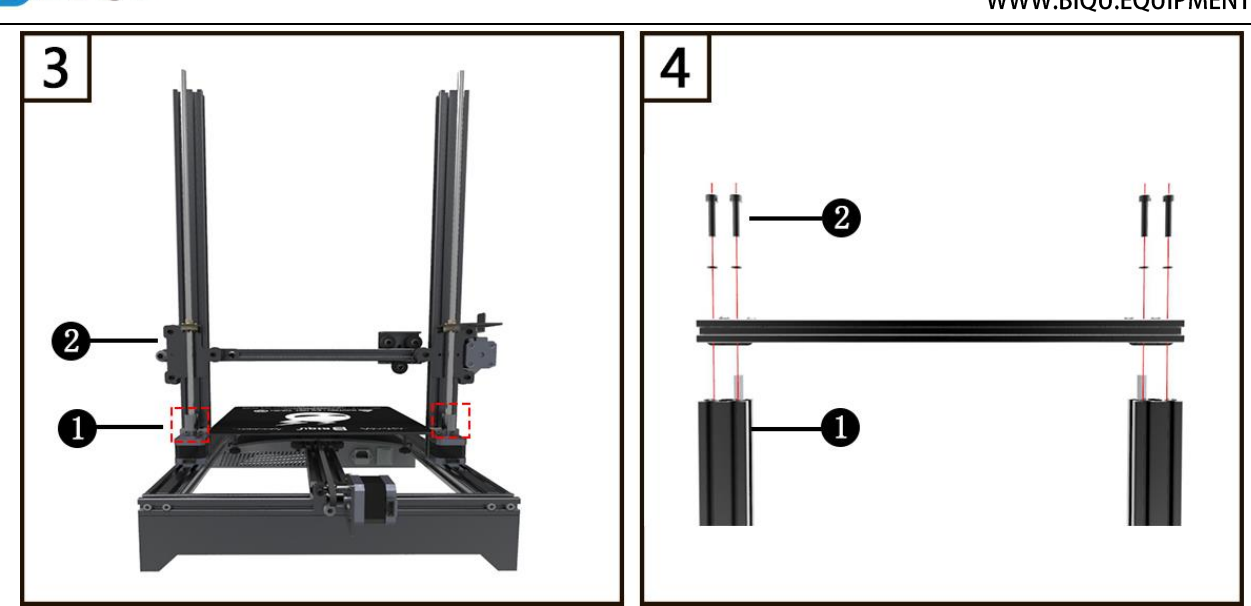

Step five: extruder stepper installation. Make sure you place the stepper (1) with the correct orientation as highlighted with the red box. Four threaded holes are facing the aluminum plate (2). Use then bag of hardware labeled as A2 (black M3\*10 bolt) (3). Tighten the stepper as shown.

Step six: find the x-axis slider (1), use bag A3 hardware (black M4\*8 bolt), and tighten up extruder module (2).

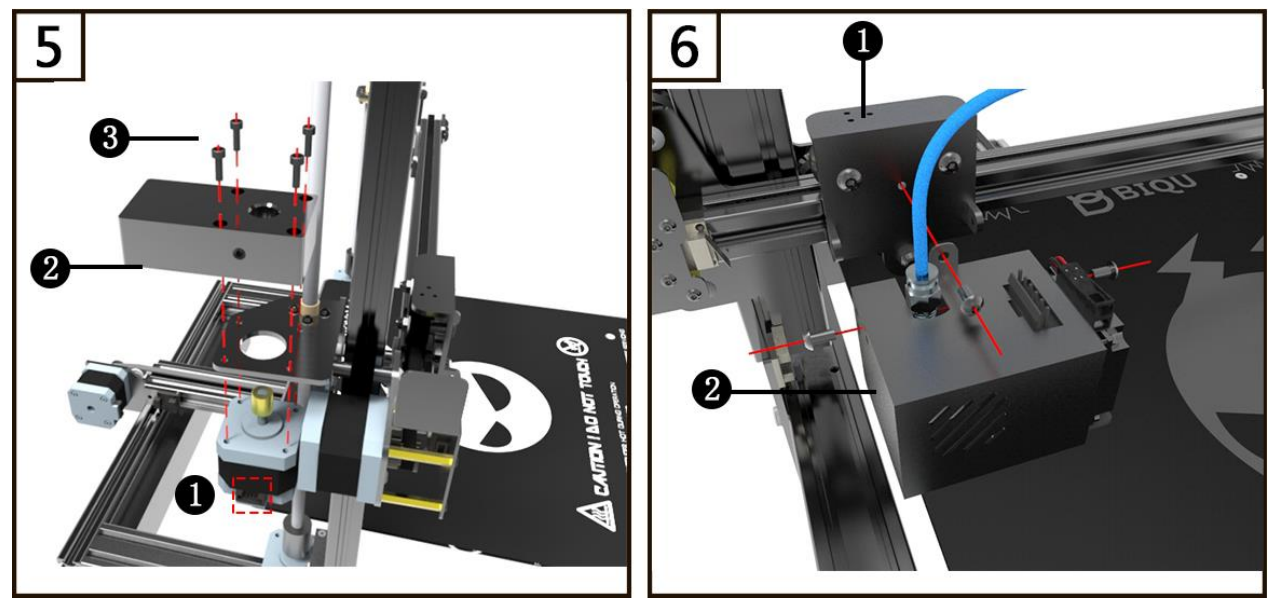

Step seven: place the extruder wiring harness on the right, use the bolts in bag A4 to secure the cable chain from left side (2) to right side (3), this way is easier.

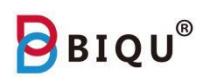

Step eight: slightly loosen the nuts near plate (1) and filament holder (2), fasten on the aluminum extrusion.

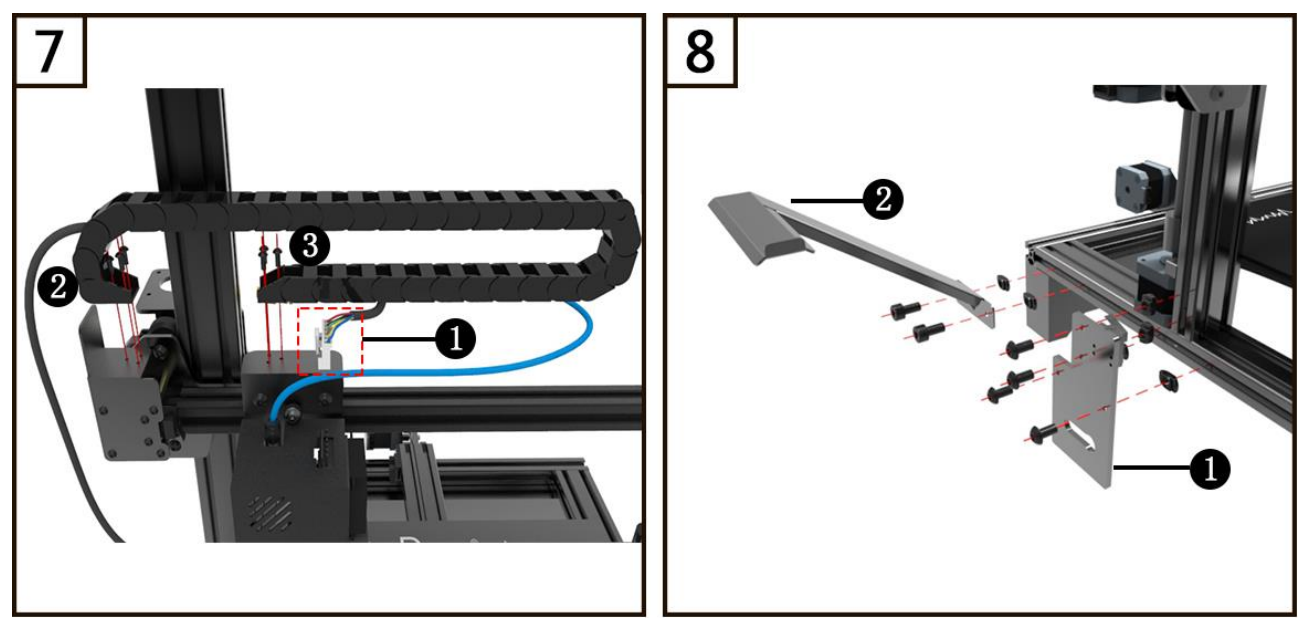

Step nine: slightly loosen the nuts near the T shape plate (1), fasten the plate on the aluminum extrusion.

**Note:** refer to picture 10 about how to assemble parts on the aluminum extrusion.

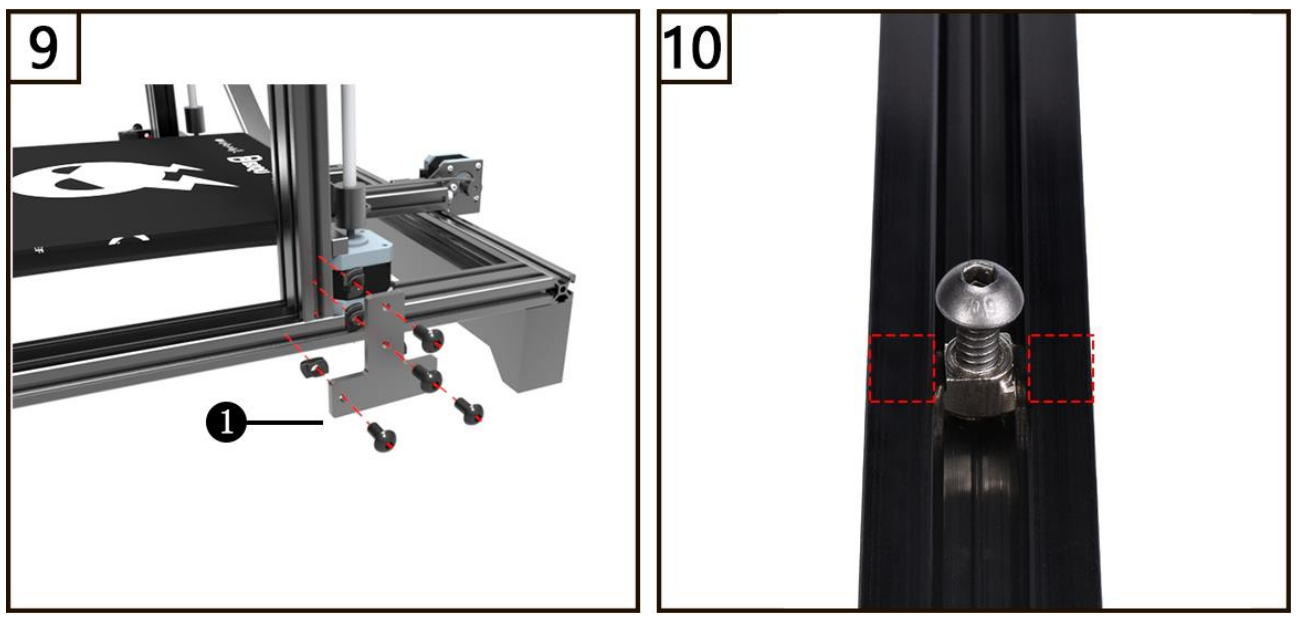

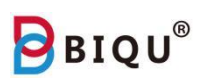

#### <span id="page-8-0"></span>**3.2 Machine Wiring**

Step one: screw the golden one-touch fitting (1) to the extruder and connect the filament sensor cable (2) to the extruder.

Step two: connect the extruder cable E0 (1) to the extruder, connect xaxis stepper cable and limit switch cable to (2) and (3).

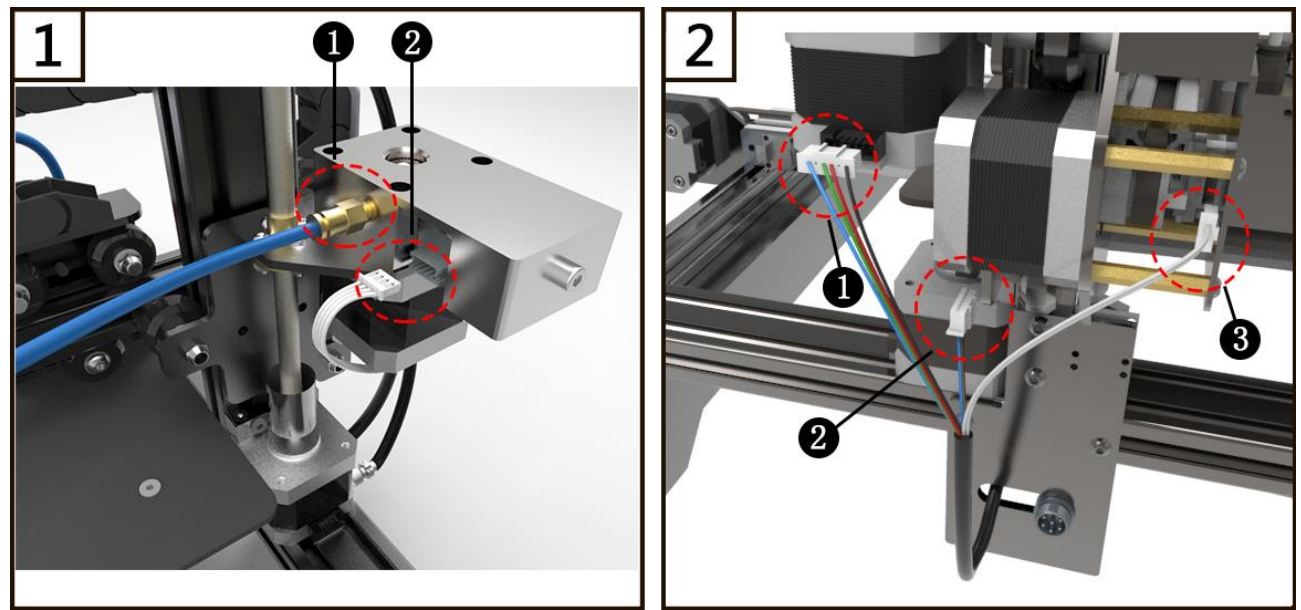

Step three: connect the circular connector (1) on to the correct location showed in the picture, align the connector before plugging in, then fasten the connector.

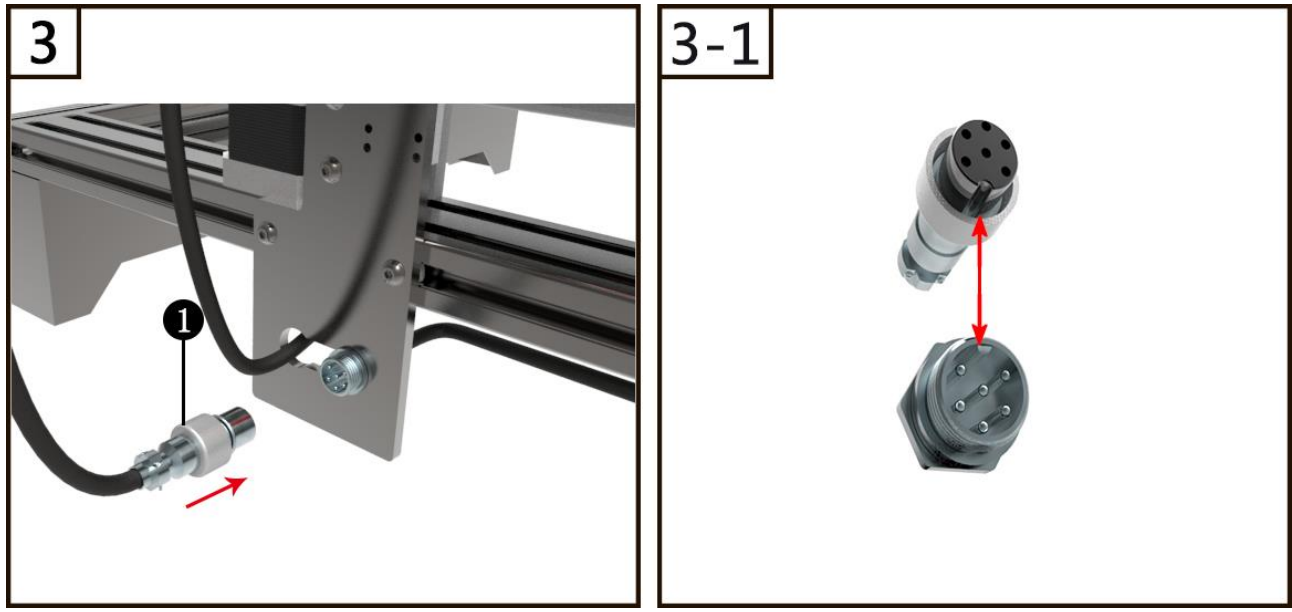

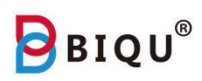

Step four: connect Z axis endstop cable (1) with endstop from inner side. Step five: plug in the extruder cable (1).

Step six: wire the cable to the z-axis stepper motors (1) (2).

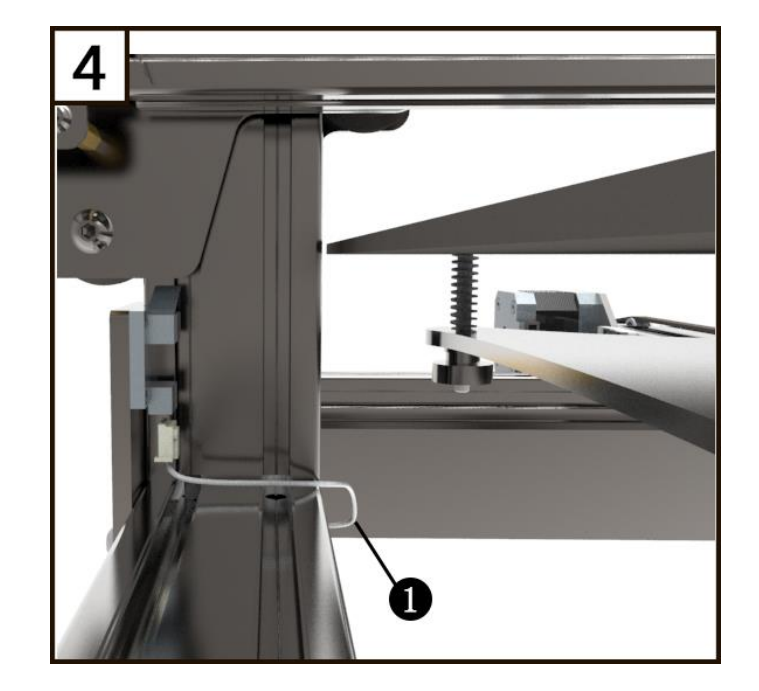

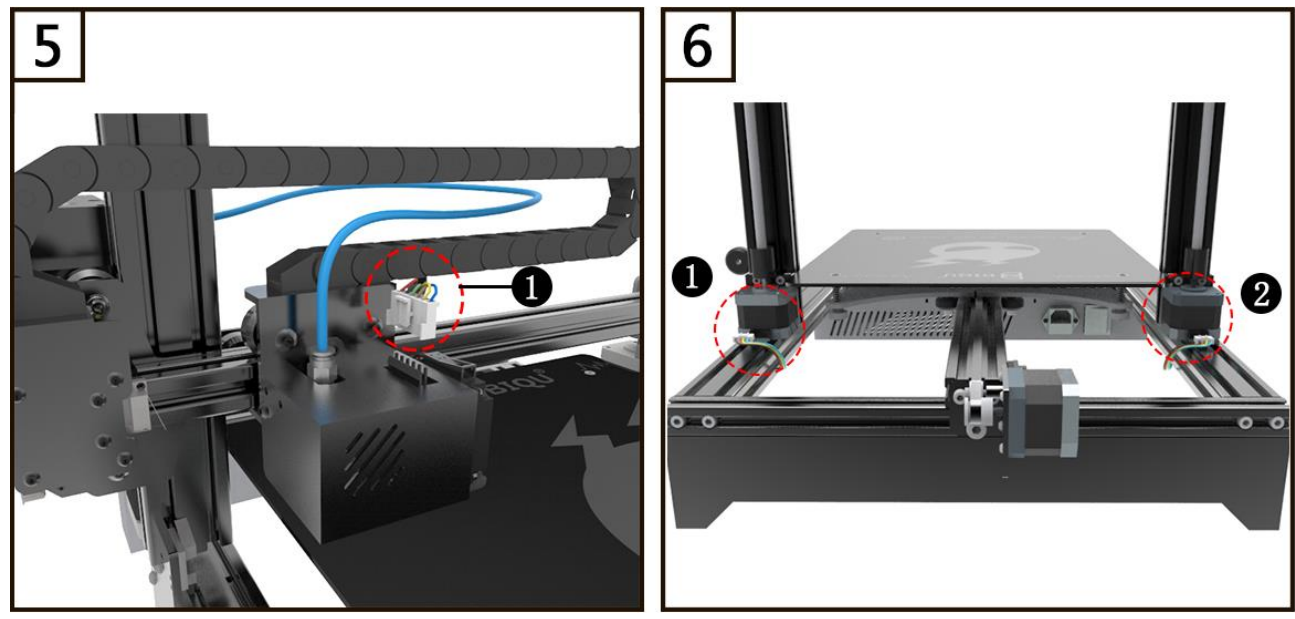

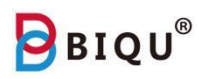

#### **Notes:**

Double check your connection.

Use a scale/ruler to make sure (1) and (2) are at the same height.

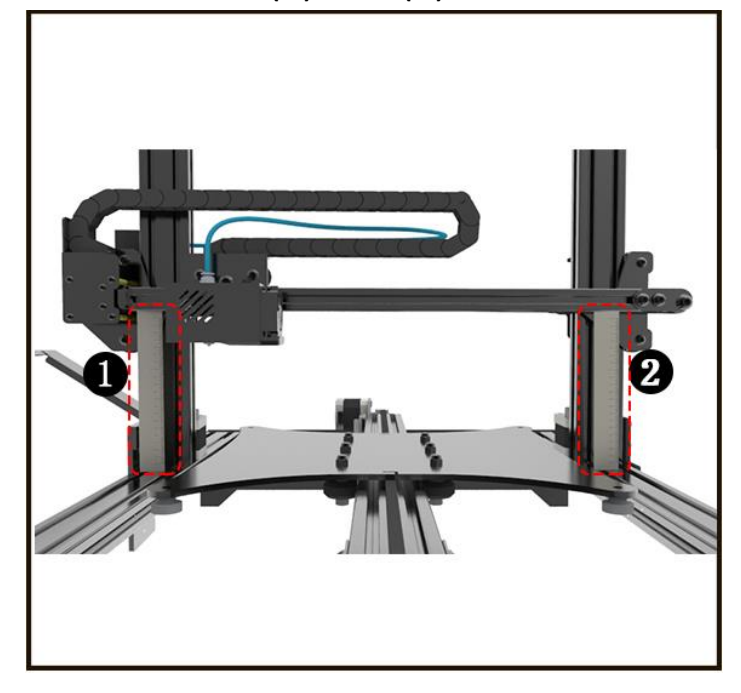

Congratulations! The installation is finished. Start your 3D printing now!

## <span id="page-10-0"></span>**Four: User interface**

Recommend to touch screen by nail/stylus

#### **4.1 Auto Leveling**

Plug in the power cord (1), remove the film pressure sensor, one end connects to the nozzle and the other connect to the side of the unit as shown in the picture (2); click "more" on the main interface, press "auto leveling" and confirm, and you will see "leveling is completed" after the print bed is leveled. **Note: make sure your print environment is less than 45 degree Celsius so that the film pressure sensor can work properly, you don't need to redo auto leveling for future print.**

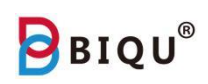

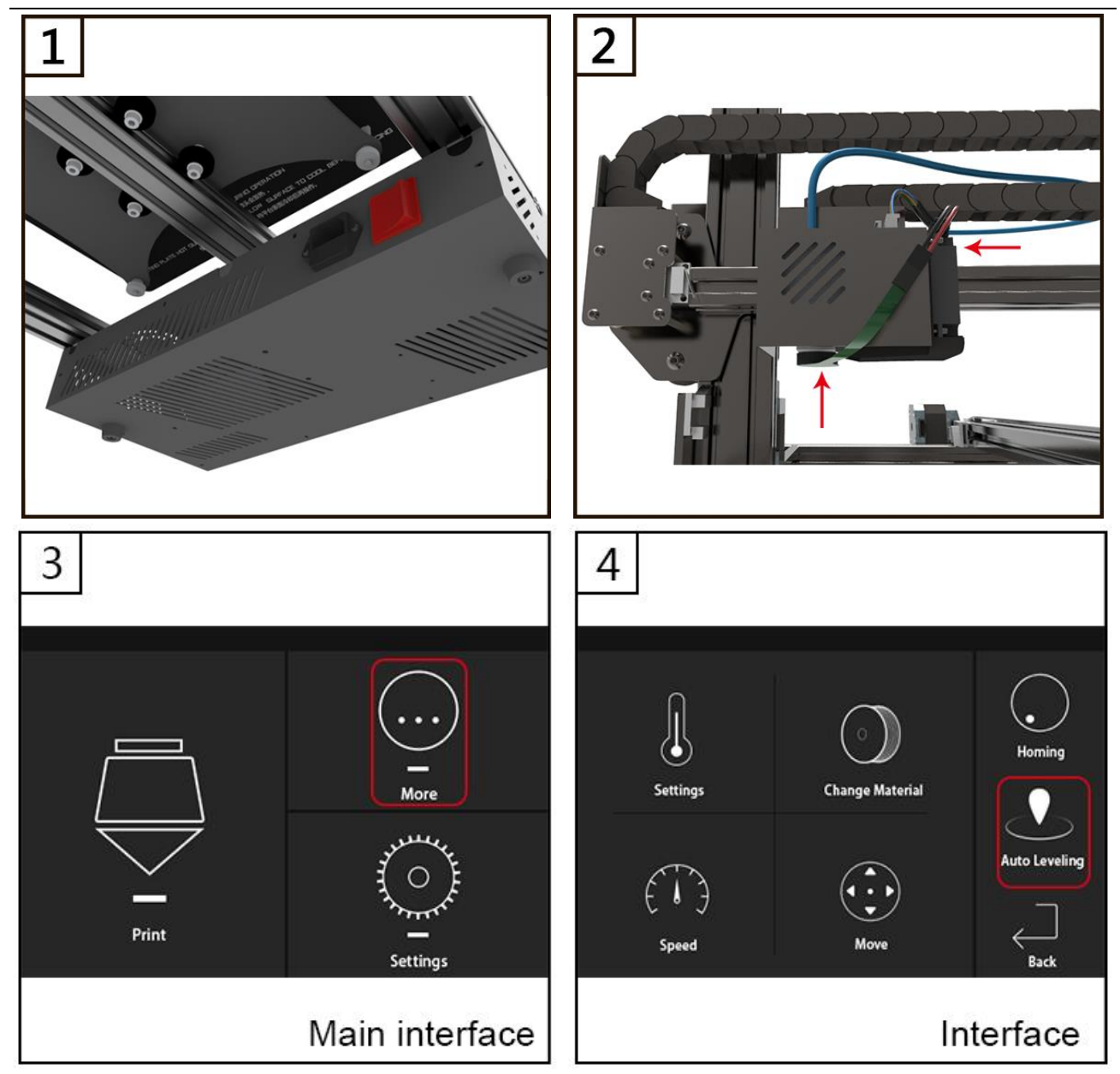

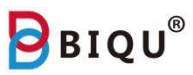

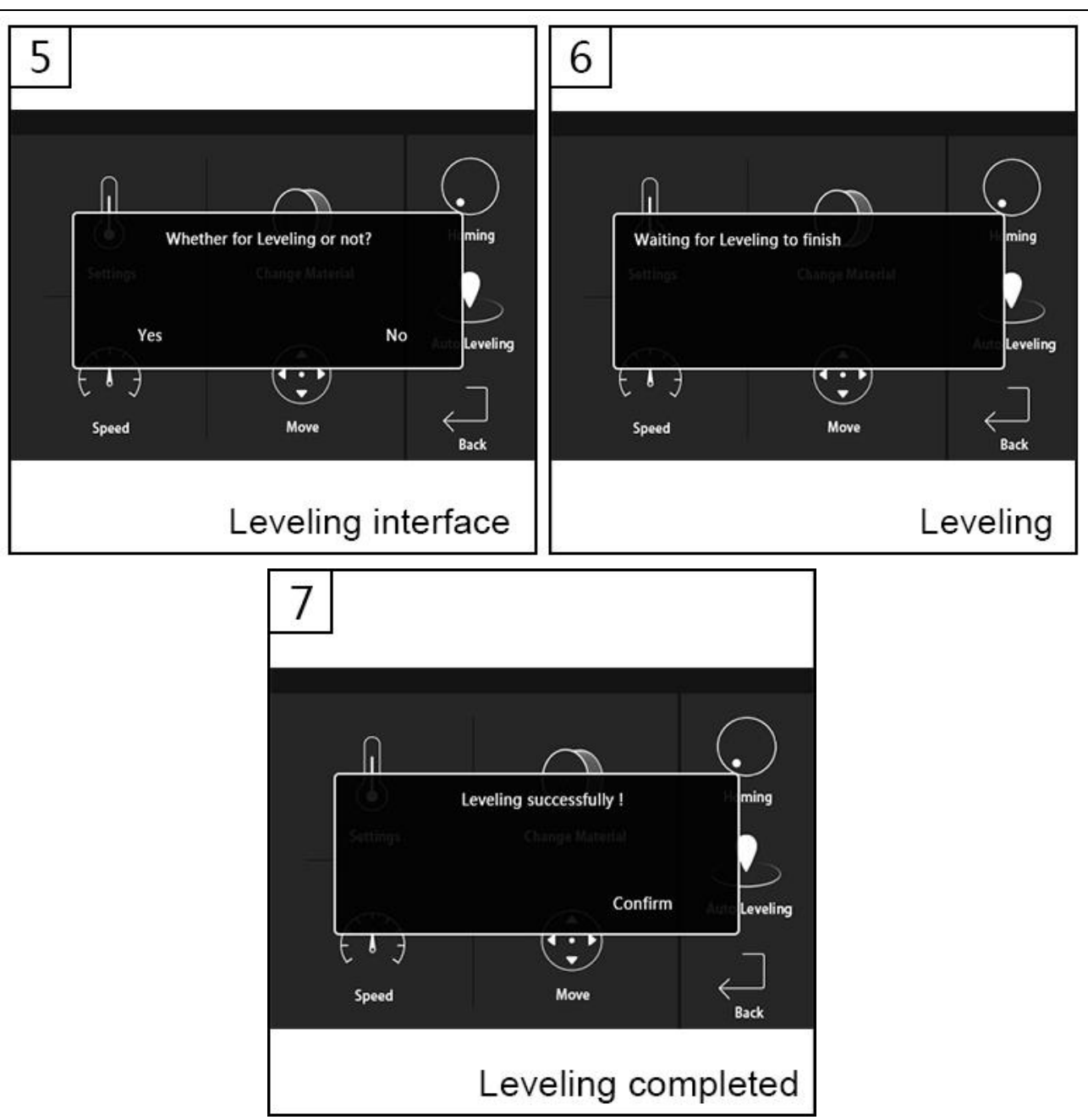

**Note:** If you are not satisfied with the result from auto calibration, you can enter into "Baby step" interface (1) , and then adjust the nozzle height by pressing "+" or "-" to adjust the nozzle height during print. If the nozzle is too close to the print bed, press "+", otherwise, press "-". **Long press "+" or "-" to speed up the process, and this technic is also applicable to increase or decrease nozzle temperature.**

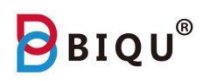

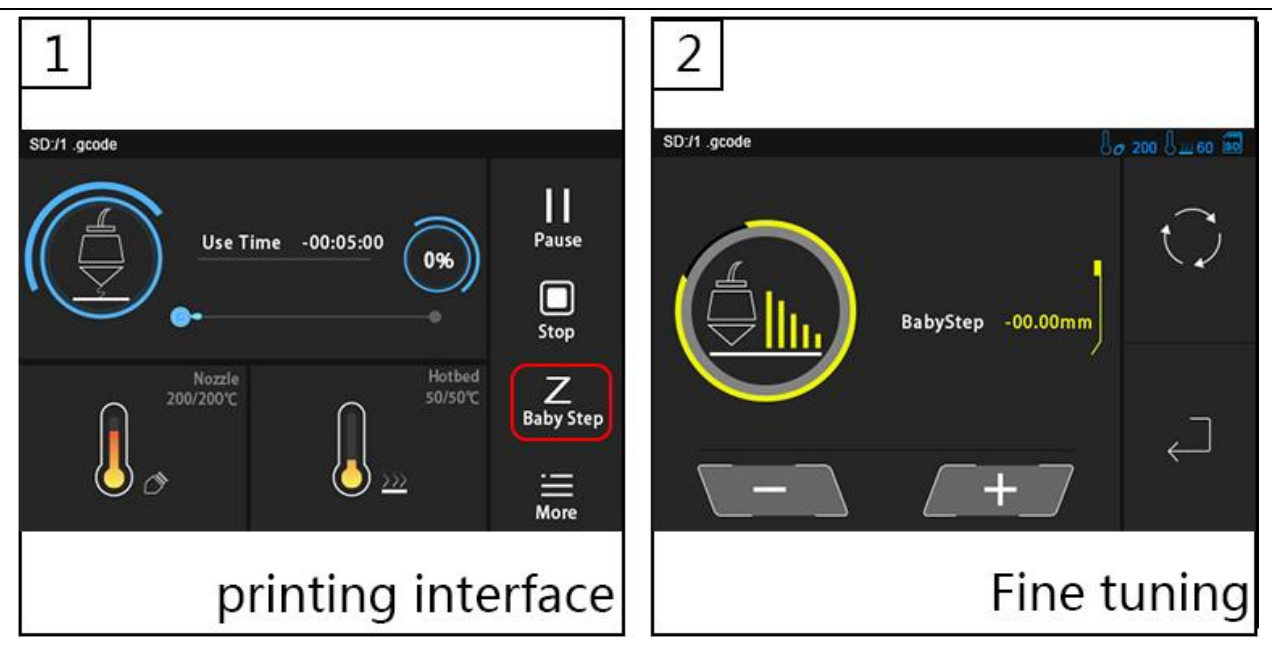

#### **4.2 Auto Feeding**

Unbox the filament, cut the end of the filament to a 45 degrees angle and make it straight (1). Press "More" on the main interface (2), then press "change filament" (3). Press "A" to heat up the nozzle (4). After finished heating, feed the filament to the extruder(5), and then press "A" again (4).

**Note:** a. Please make sure there is no filament inside Teflon tube before you use auto feeding function. If there is, please heat up nozzle and use tool to squeeze filament out beforehand.

b. It is normal to hear "click" sound from extruder when filament is extruding from nozzle, just wait for "Bi" sound, it means auto feeding finished.

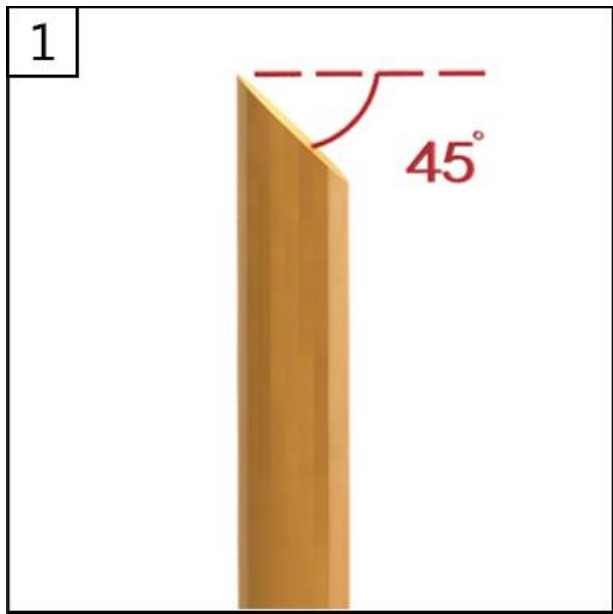

Shenzhen Bigtree Technology Co.,Ltd

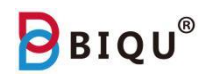

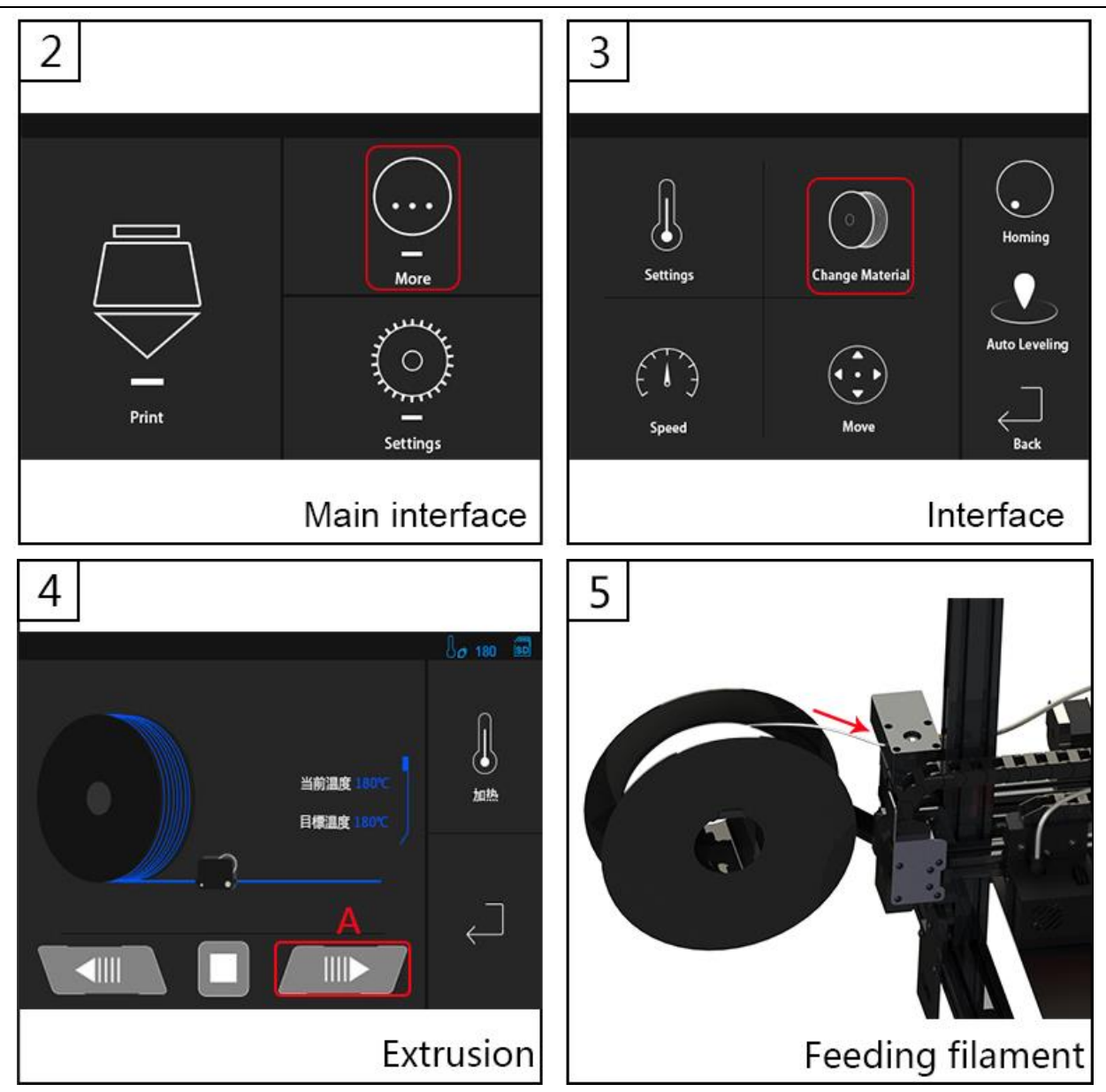

#### **4.3 Printing**

4.3.1 Insert the SD card, press "print", select the model you would like to print.

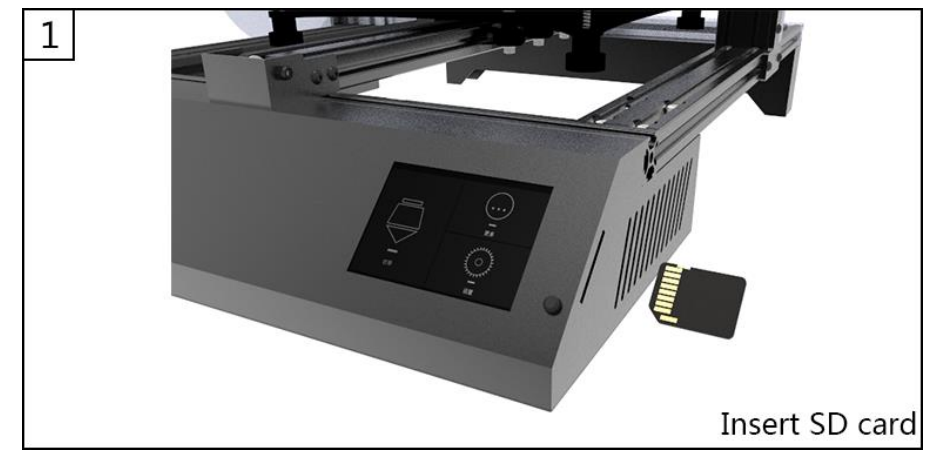

Shenzhen Bigtree Technology Co.,Ltd

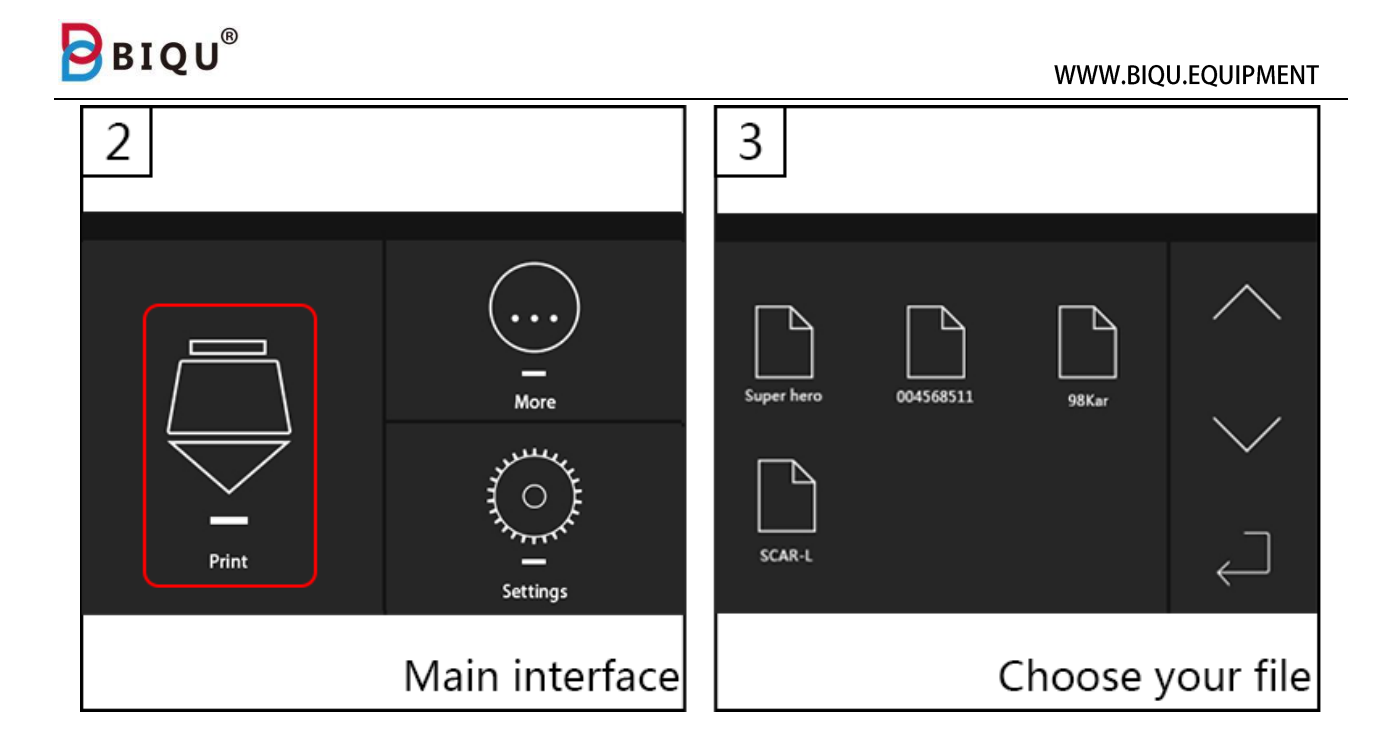

4.3.2 After the print is completed, wait for the nozzle, heated bed and print to cool down before taking the soft magnet bed out and remove your print.

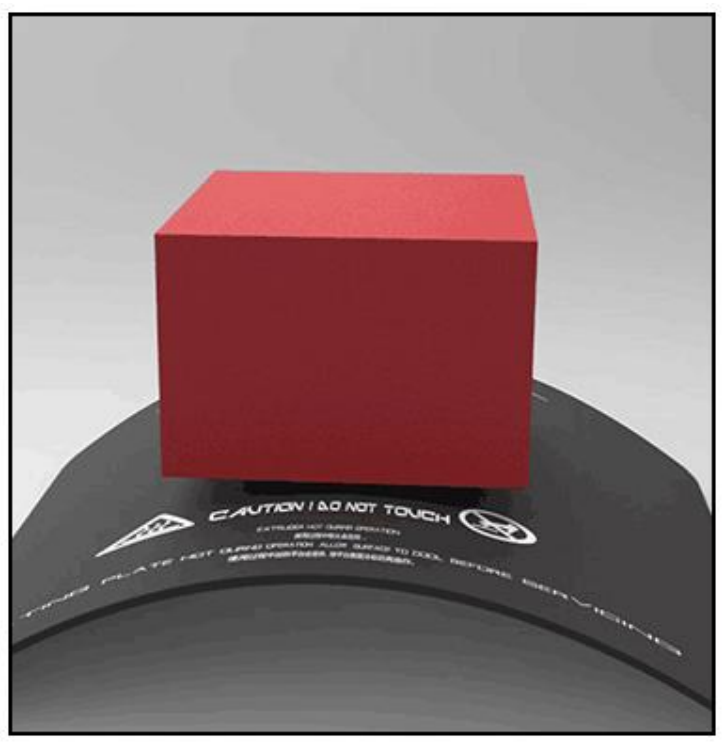

Shenzhen Bigtree Technology Co.,Ltd

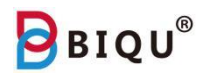

## <span id="page-16-0"></span>**Five: Specification**

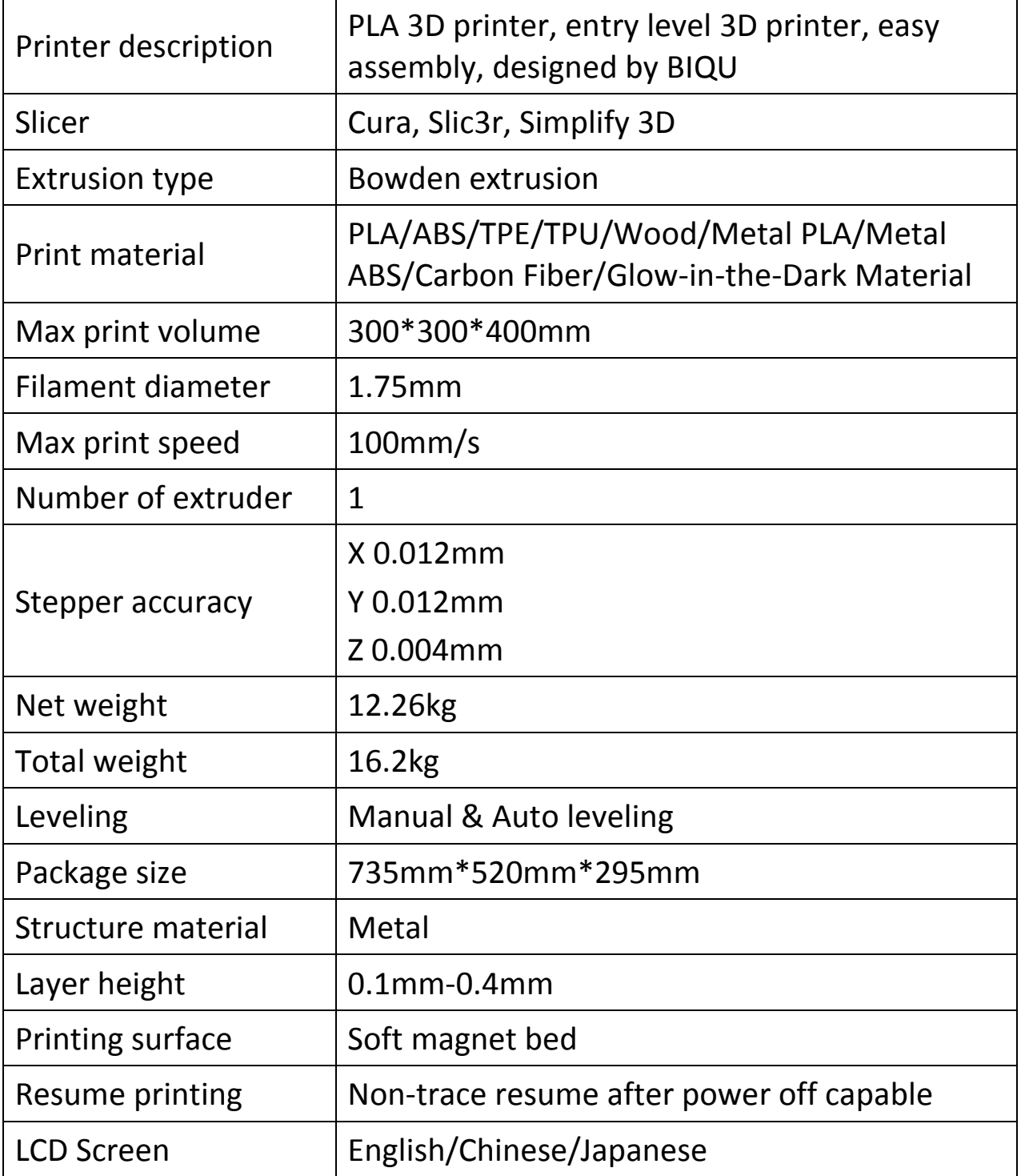

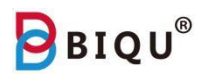

## <span id="page-17-0"></span>**Six: Feature Overview**

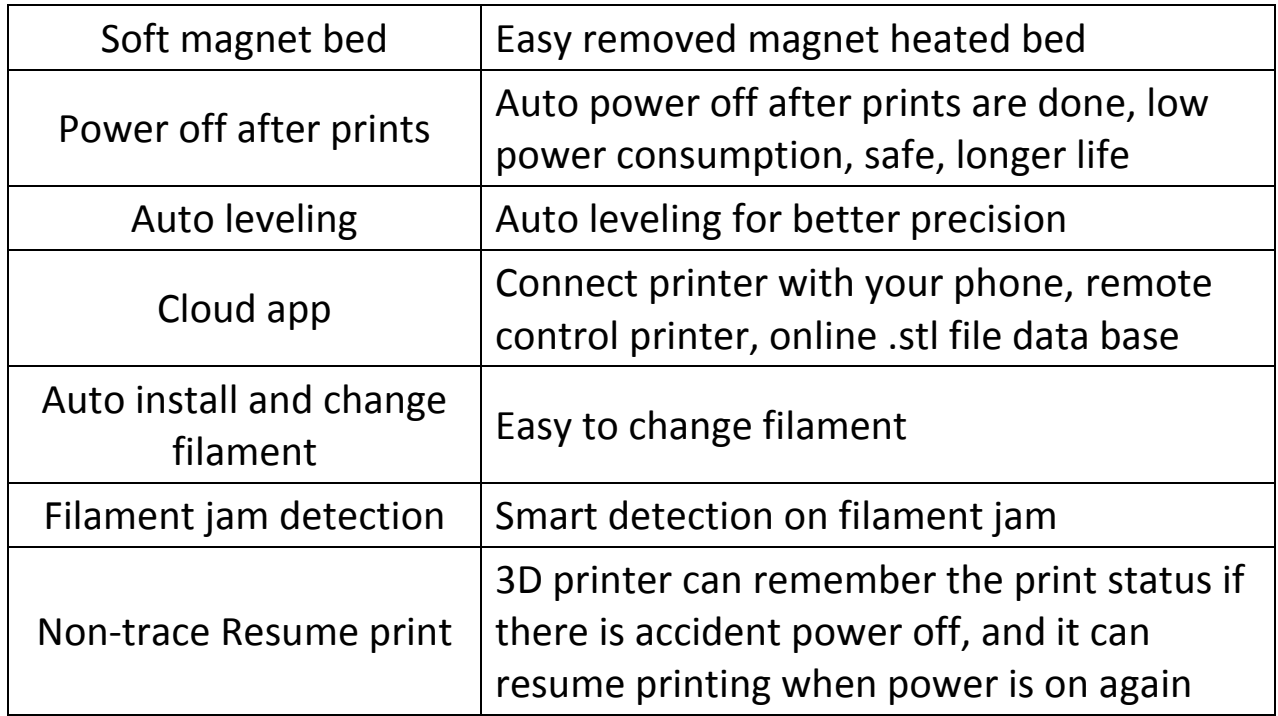

**Note: If you used Auto OFF function for your last print, please remember to turn off power switch and then turn it on to run the printer again.**

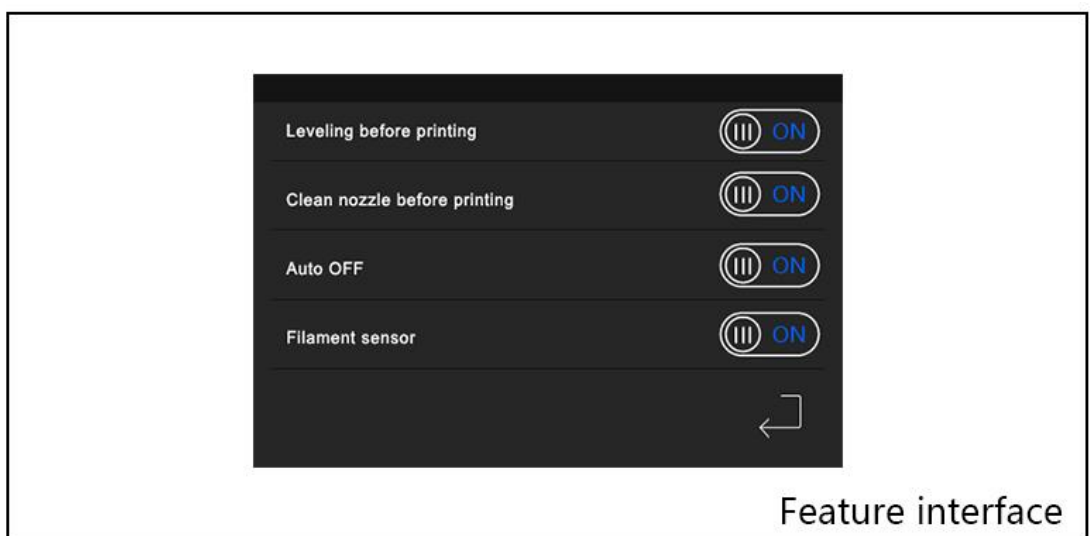

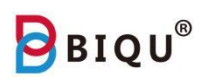

#### Navigate to Feature Interface

Method one: click "Settings" icon, then click "Function" icon

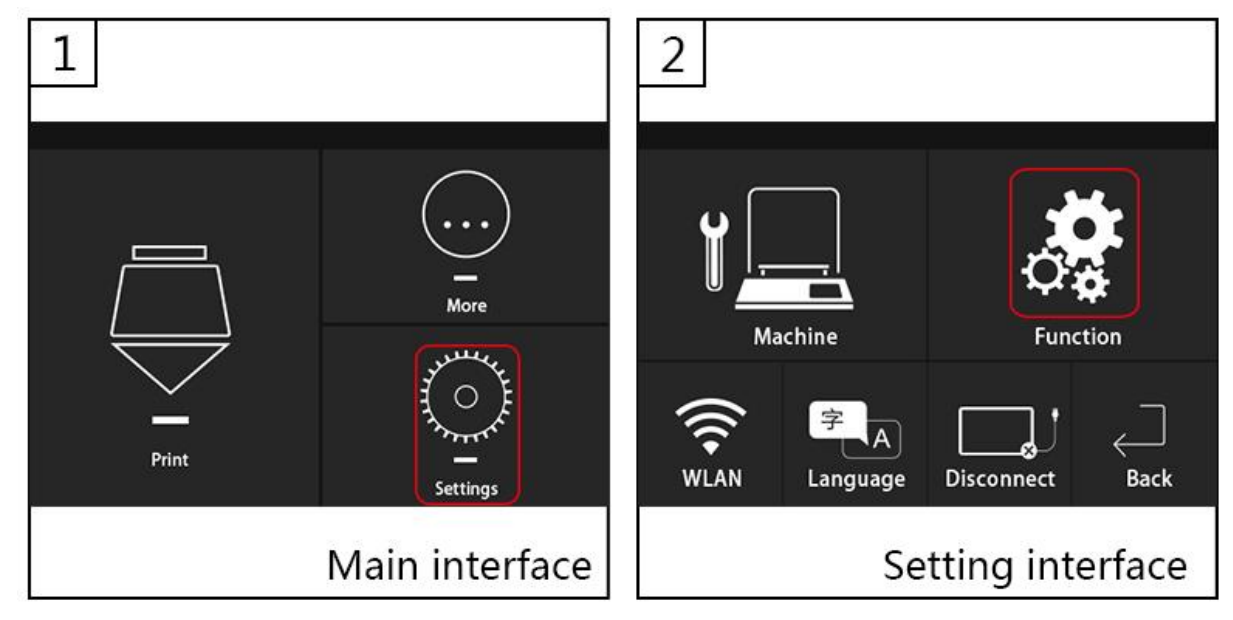

Method two: If the printer is printing, you can long press "more" on the printing interface to enter feature interface.

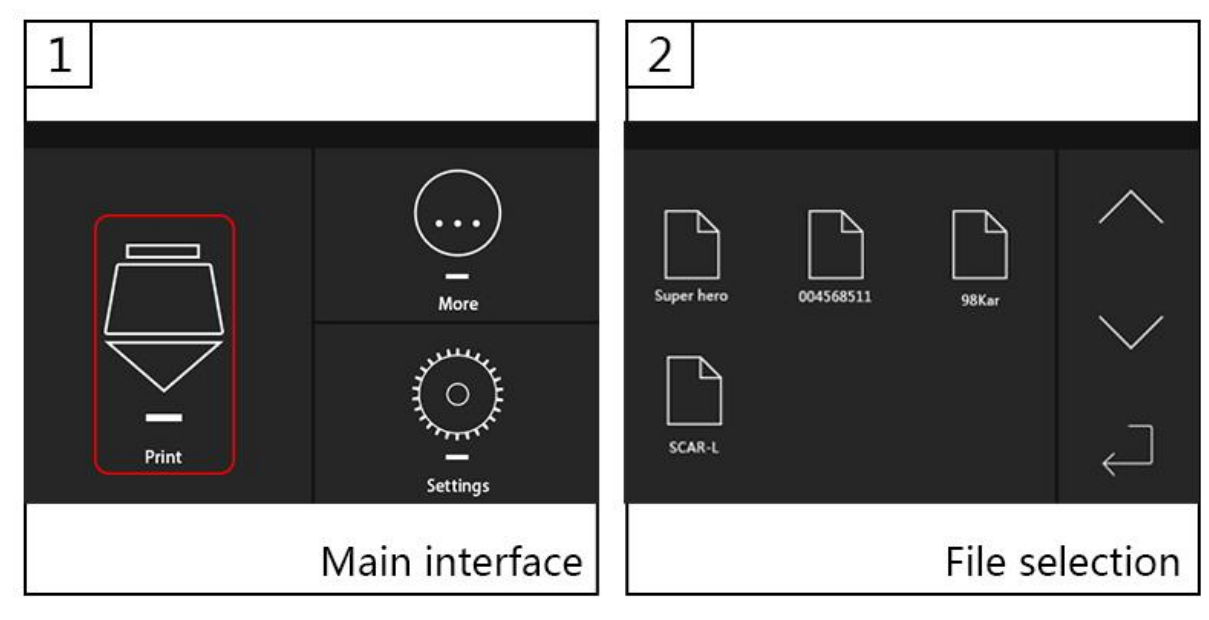

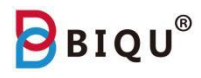

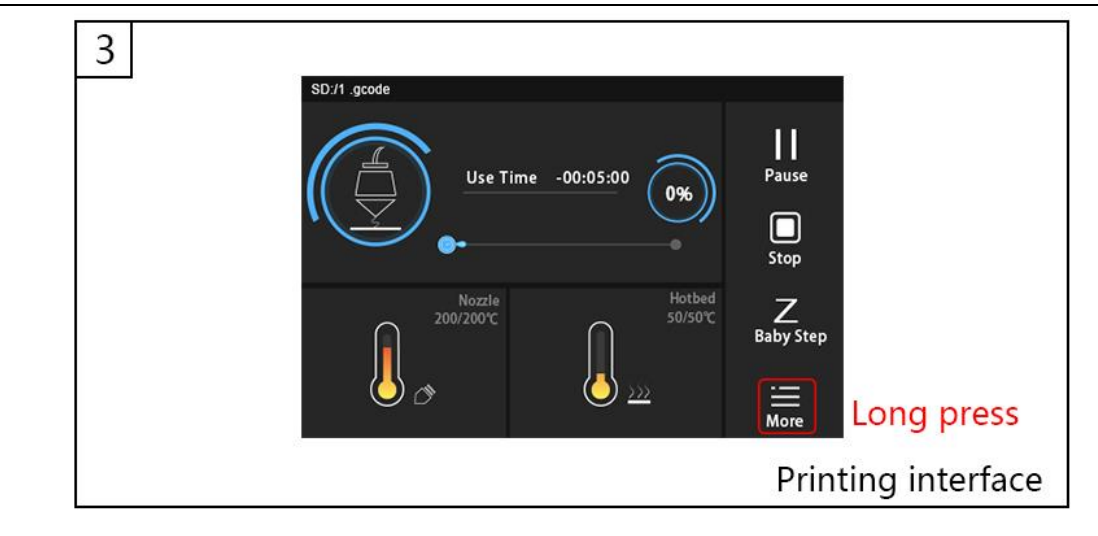

## <span id="page-19-0"></span>**Seven: Smart Phone Connection**

7.1 For Android, please download and install "MyMiniFactory" through Google Play; For IOS, please download and install "MyMiniFactory" through App Store.

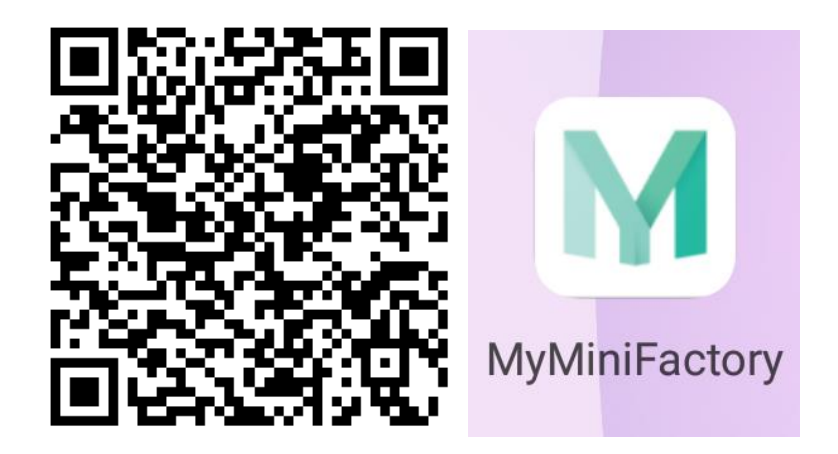

7.2 Click on the mobile phone to enter the software, fill in the user information and check the agreement to register the account, return to the login interface to fill in the account and password to log in, click the small icon in the user interface, select "Connect 3D printer", add the printer.

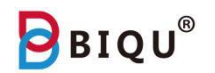

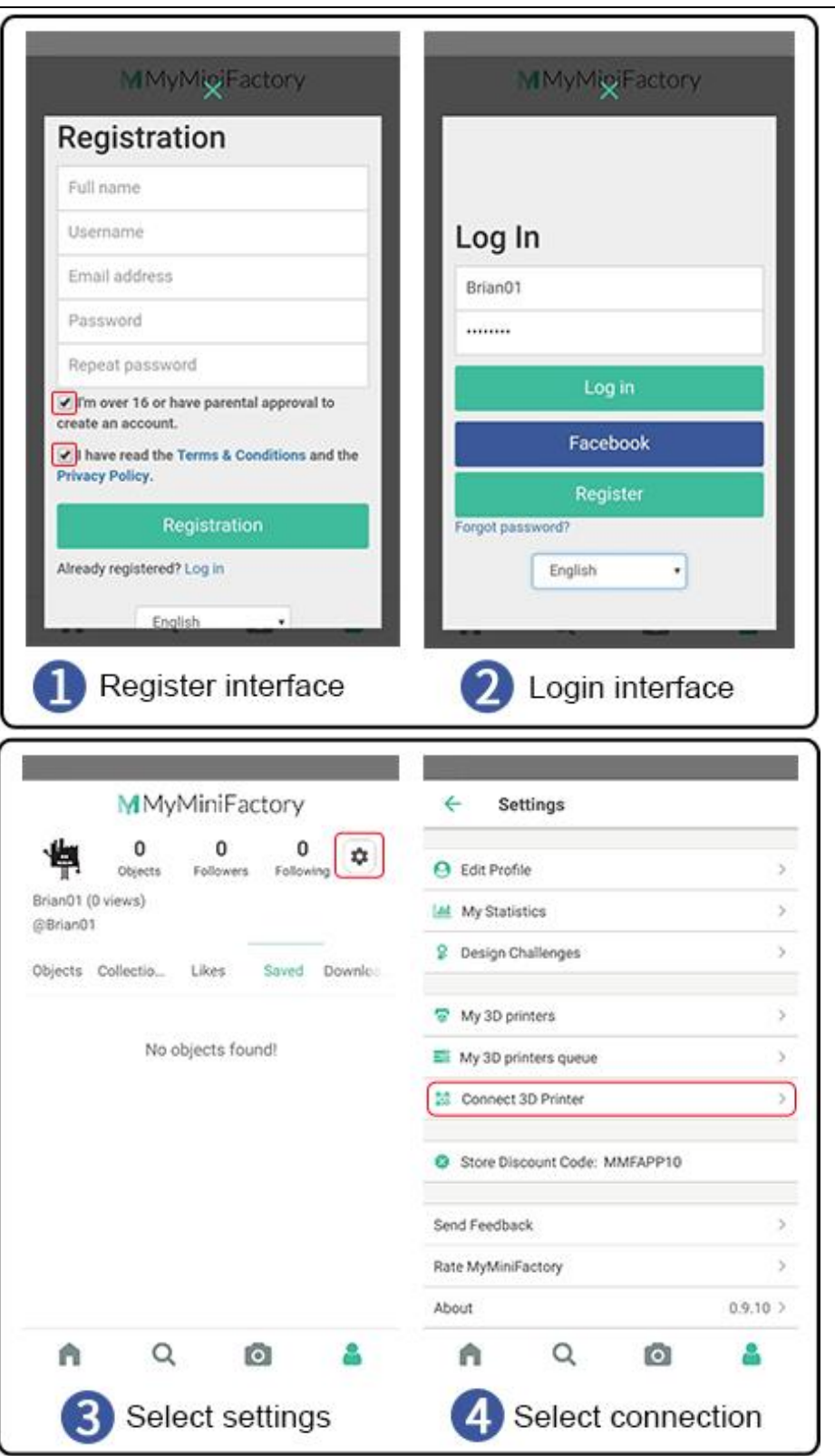

7.3 Click "+" to scan the QR code to add 3D printer. Click "Settings" - "WIFI" on the main interface of the machine, select Connect to WIFI, enter the password to confirm the connection, then click the icon "MyMiniFactory" to pop up the QR code, the phone is aligned with the machine. The QR code on the scan completes the connection.

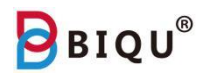

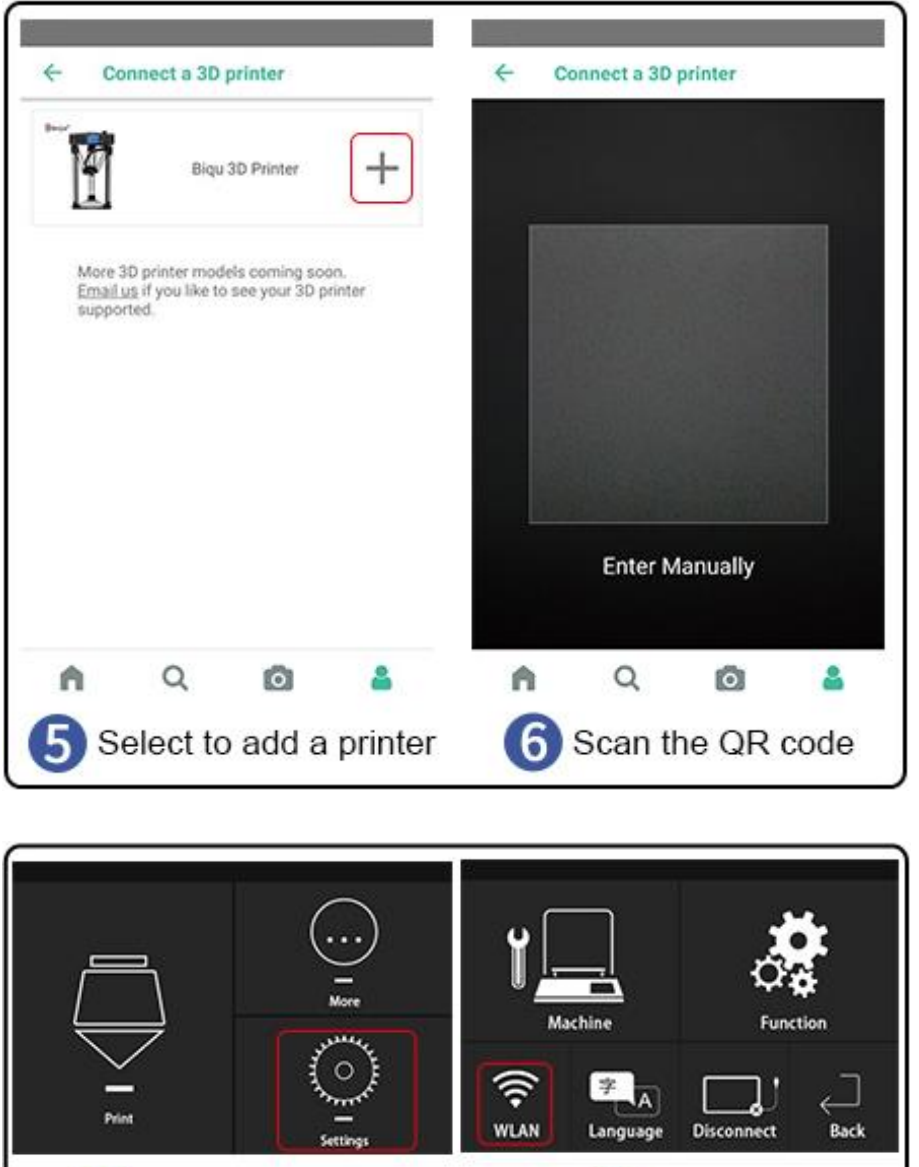

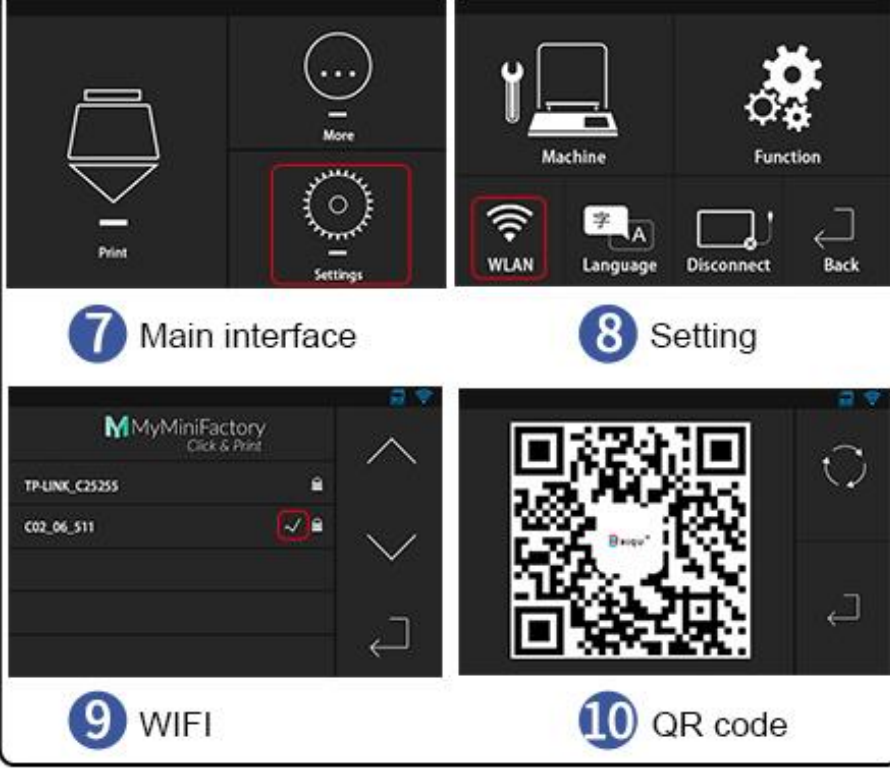

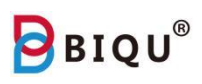

7.4 Confirm that the mobile app is connected to the printer, display the idle state, select the model to slice on the home page, click "print", select the idle machine, and click "PRINT THIS OBJECT".

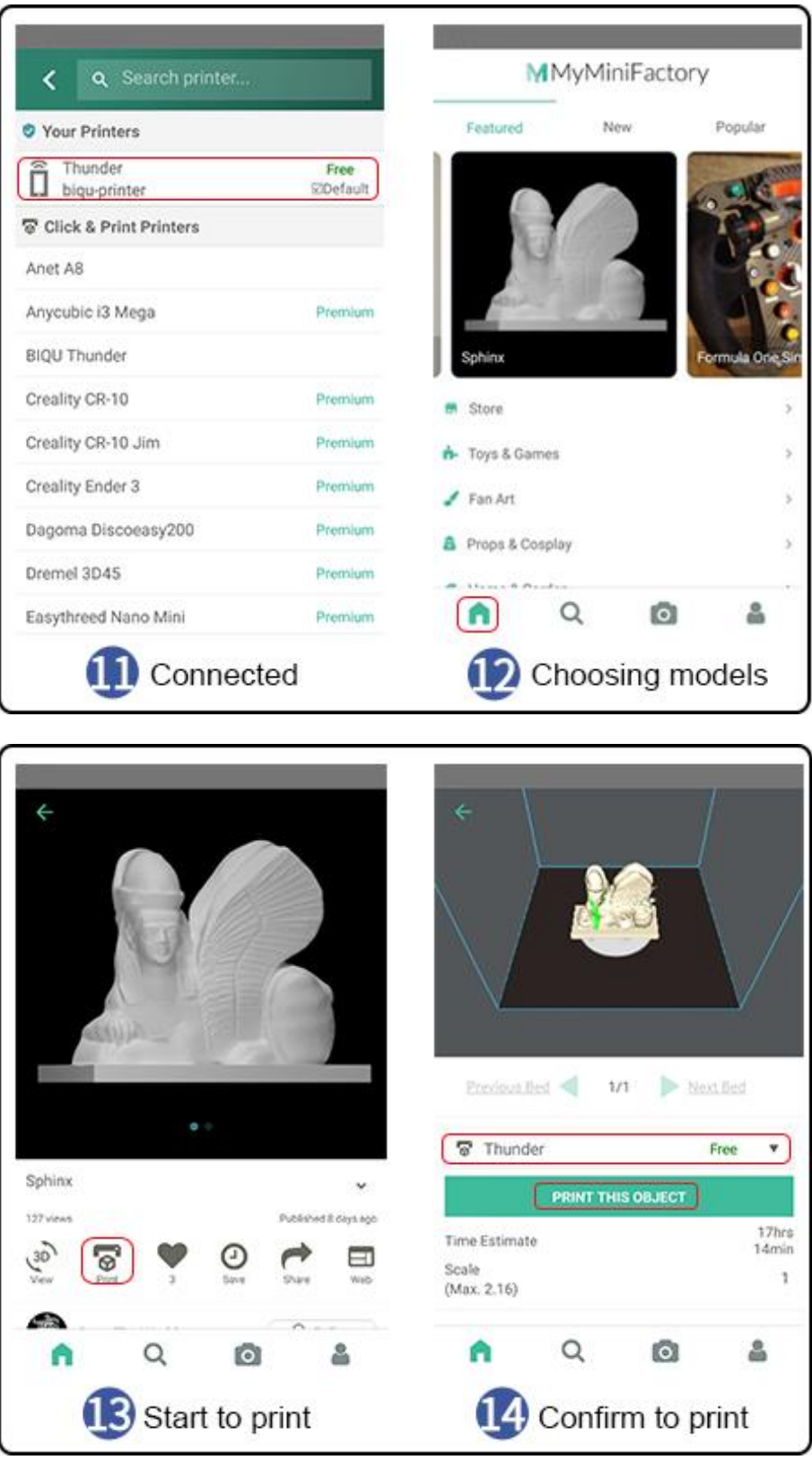

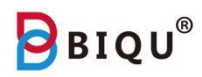

7.5 Click "print" and wait for the task being sent to your printer.

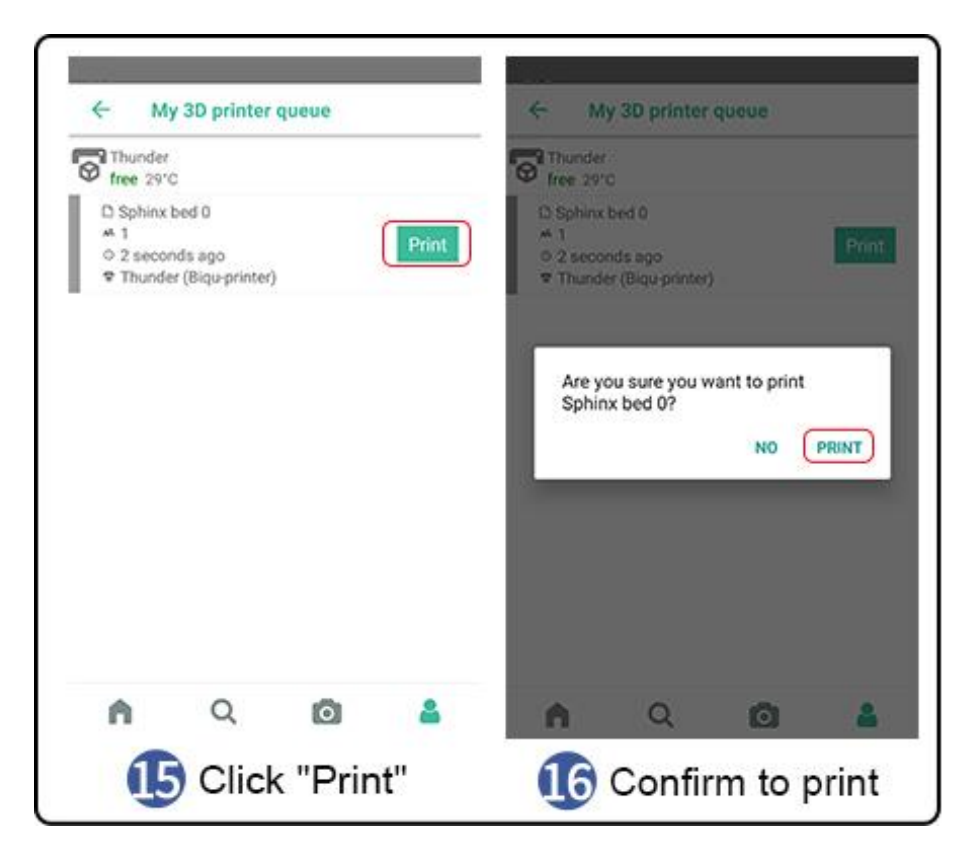

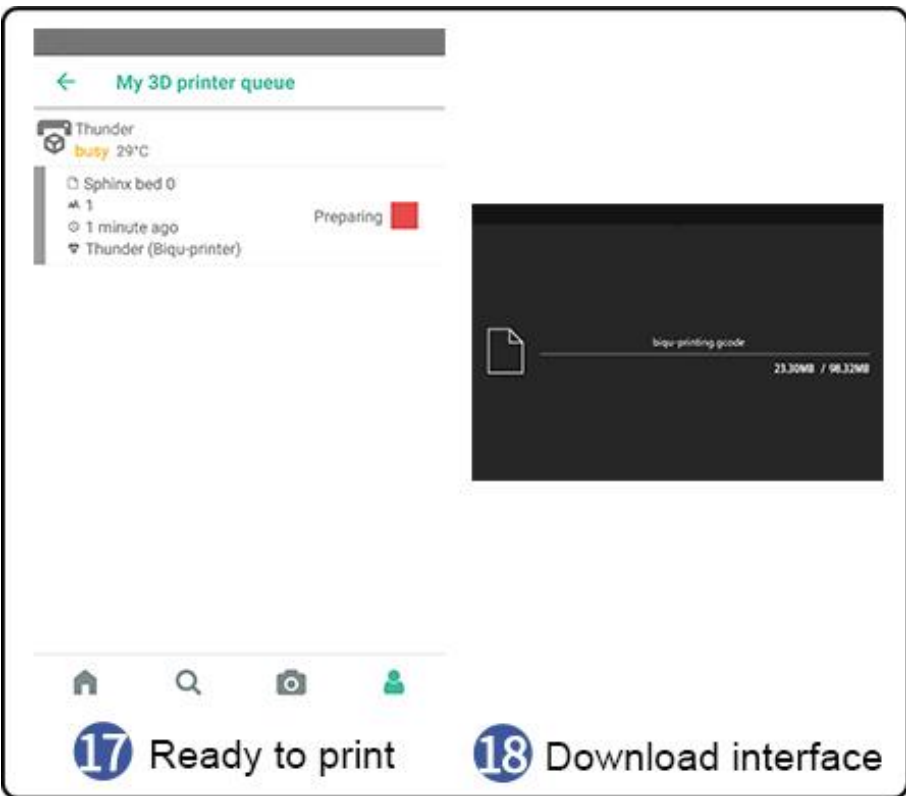

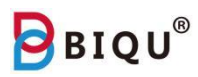

## <span id="page-24-0"></span>**Eight: Slicer**

Read SD card and open file "Slice software" and find file "Cura", and then double click to install Cura. Check all the components to maximize the recognizable format range.

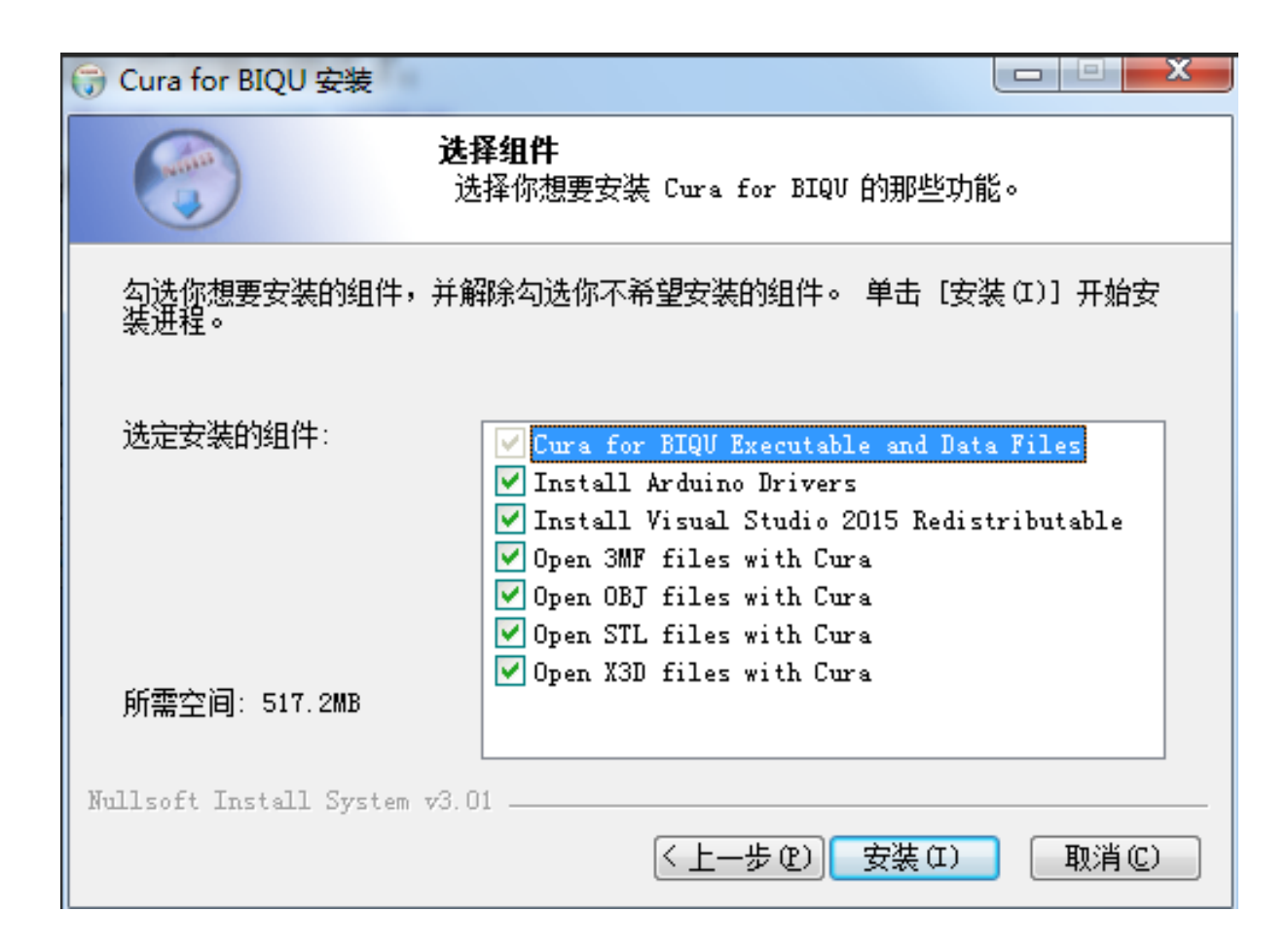

Software installed. When you run Cura, you will see a pop-up window, just click "Add Printer" at the lower right side to finish the Machine Settings for BIQU-Thunder.

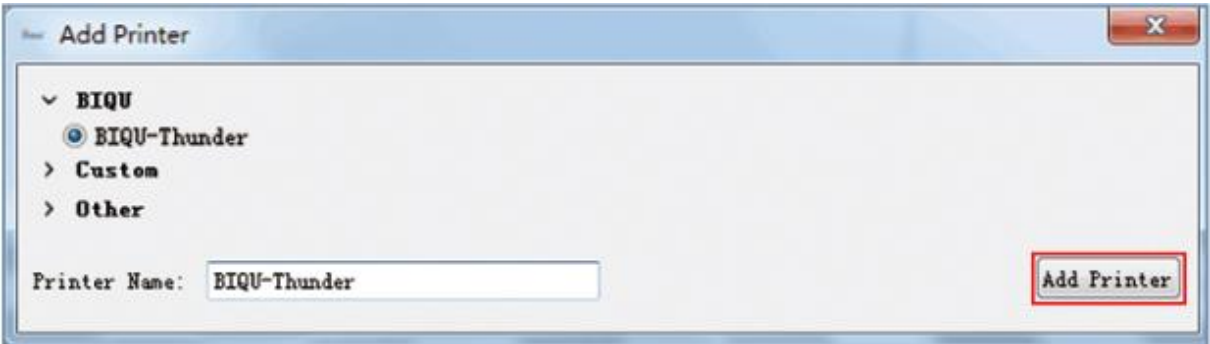

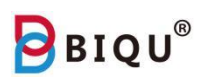

For your reference, the below picture is the standard printing configuration for BIQU-Thunder. User can follow it and modify some configuration based on the actual situation.

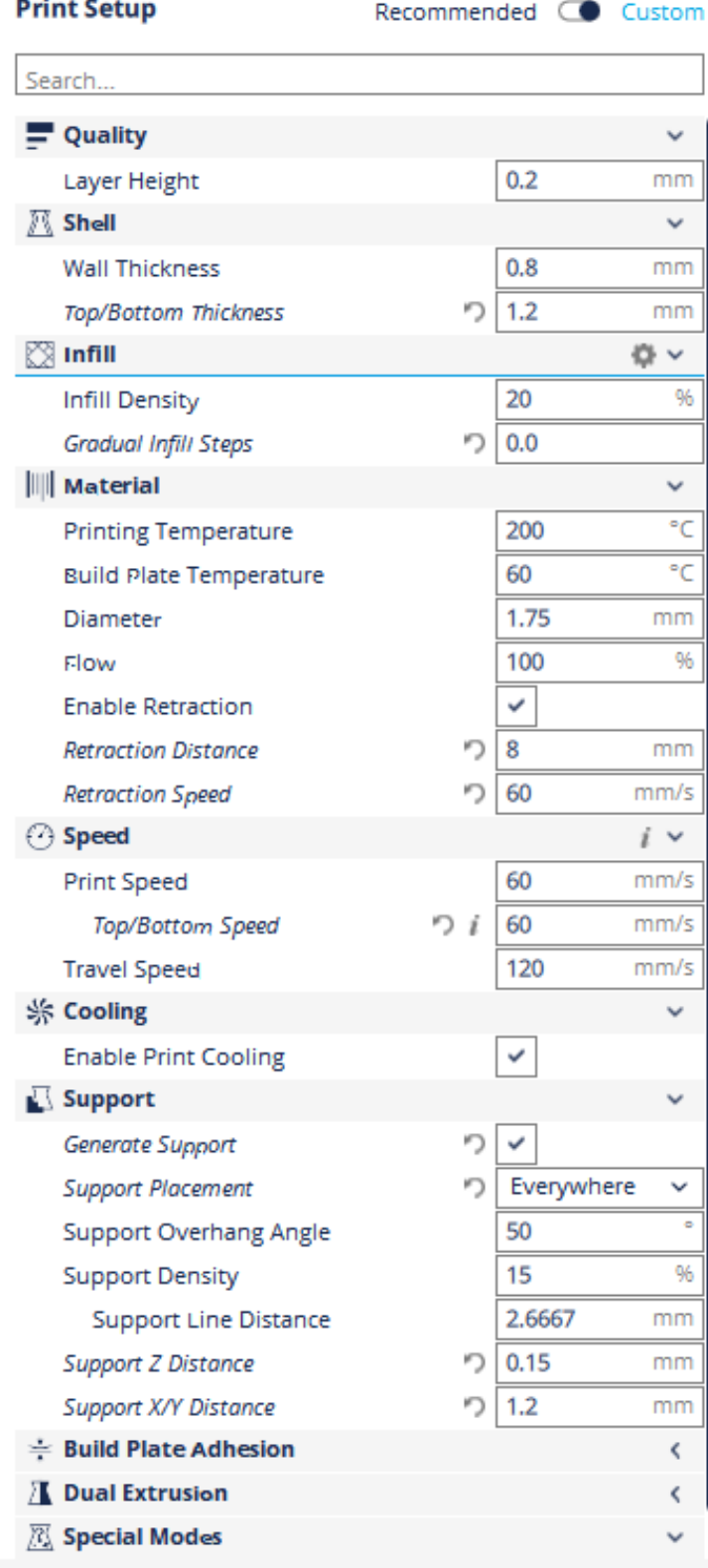

Shenzhen Bigtree Technology Co.,Ltd

After software is installed, user can import print model file to slice and generate printable Gcode file. Click "File" icon and choose "Open File" to import model.

**BRIQU®** 

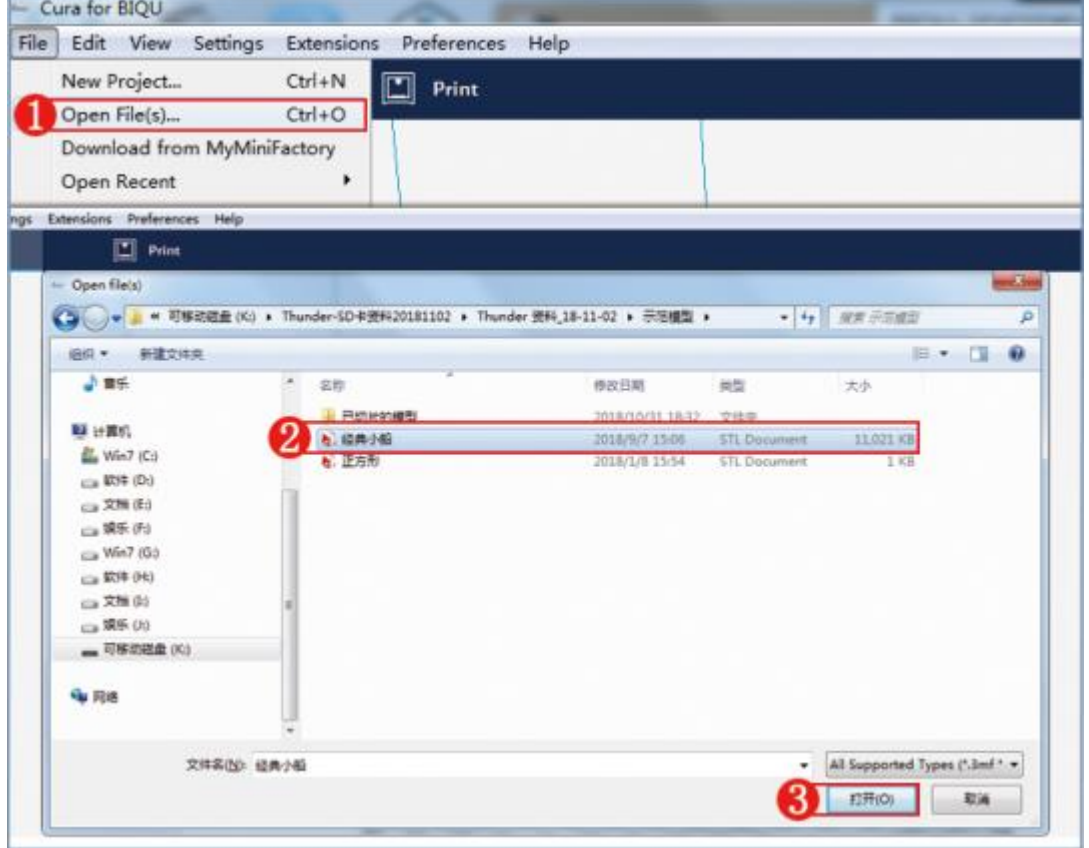

The red area in the model is a notification to add support. Start adding support by clicking "Support Placement", and choose "Everywhere", and then click "Prepare" to start slicing.

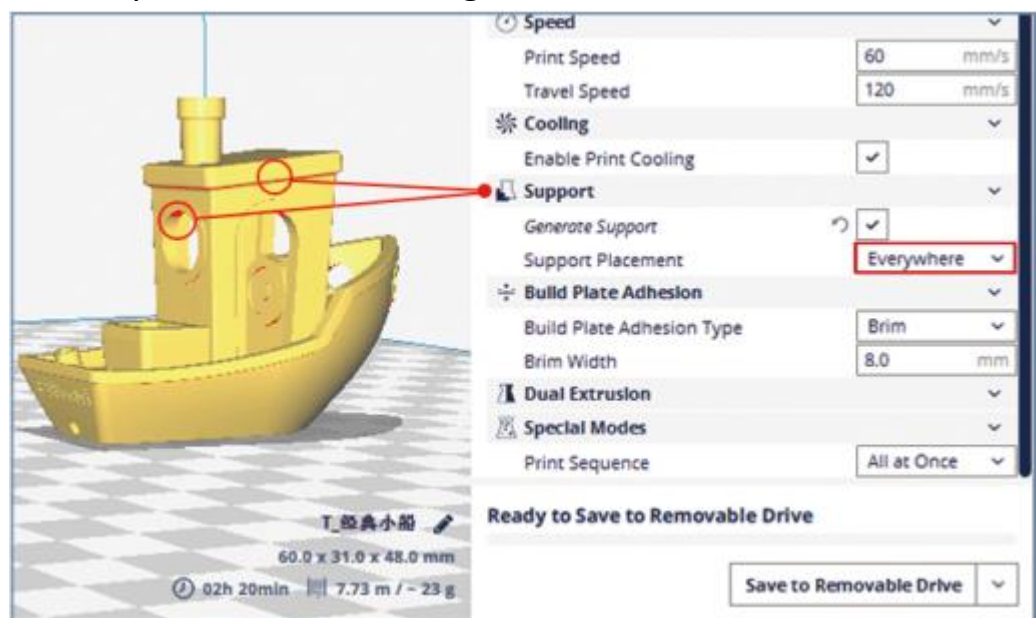

Shenzhen Bigtree Technology Co.,Ltd

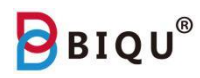

#### After slicing is finished, insert SD card and save the print file.

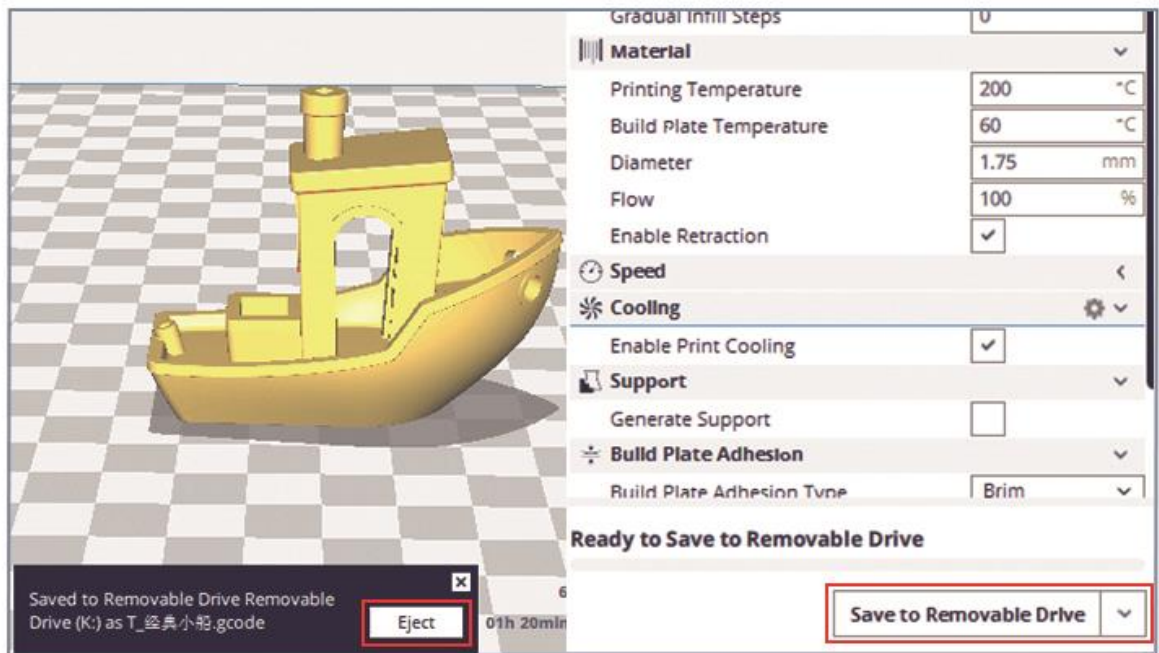

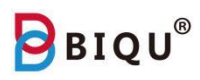

### **Note:**

1. Layer height: it stands for the height of single layer. With smaller layer height, you will get higher print quality but longer print time; with bigger layer height, you will get shorter print time but lower print quality. Choose to print with 0.2 mm layer height to guarantee print time and print quality.

2. Wall thickness: it is usually the common multiple of the nozzle diameter, ex 0.4mm, 0.6mm, 0.8mm and 1.0mm. Thicker the wall, stronger the print. If you want to reduce the print time, consider printing with a thinner wall.

3. Top and bottom thickness: set them to be 0.6mm – 1.00 mm in general. We recommend that the top and bottom thickness to be the same as wall thickness and be the common multiple of the layer height.

4. Infill: Less infill will save you time and material, recommend to use 20% infill.

5. Print speed: usually range from 40mm/s to 80mm/s, higher speed, short print time and lower printer quality.

6. Print temperature: set the temperature according to the material you are using. 180°C - 210°C for PLA, 210°C - 240°C for ABS. set the nozzle at an appropriate temperature will make your print looks better.

7. Heated bed temperature: set the temperature of the heated bed to be 50°C - 80°C so that the print will stick to the print bed better.

8. Support: inspect your model, see if there is anywhere that is not touching the build plate, if so, add support to support your print. If there is anything hanging internally, add support from the model to get a successful print.

9. Filament diameter: typical 3D printer filament has two sizes, 1.75mm and 3.0mm in diameter. If you are using 3.0mm diameter filament, choose 2.85mm or 3mm.

10. Retraction: retract setting greatly affect your print quality. Insufficient retract speed and retract distance would cause stringing on the surface of your print. If they are too high, the nozzle tends to stay near the surface of the print for a long time, which will also lower the print quality. We recommend and retract distance of 6mm and retract speed of 80mm/s.

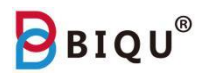

The information above is for reference only. Adjust the setting according to your specific print.

## <span id="page-29-0"></span>**Nine: Connect and Print**

#### <span id="page-29-1"></span>**9.1 Repetier-Host Installation**

Find the file in the SD card, unzip the folder, and double click to install

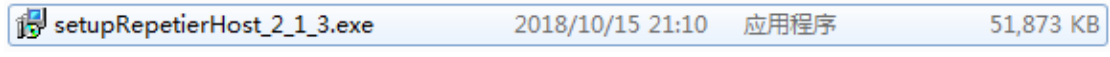

In the setup screen, select the options as shown in the picture. You are installing the format file that Repetier-Host can recognize (1). Select, and click next to install (2).

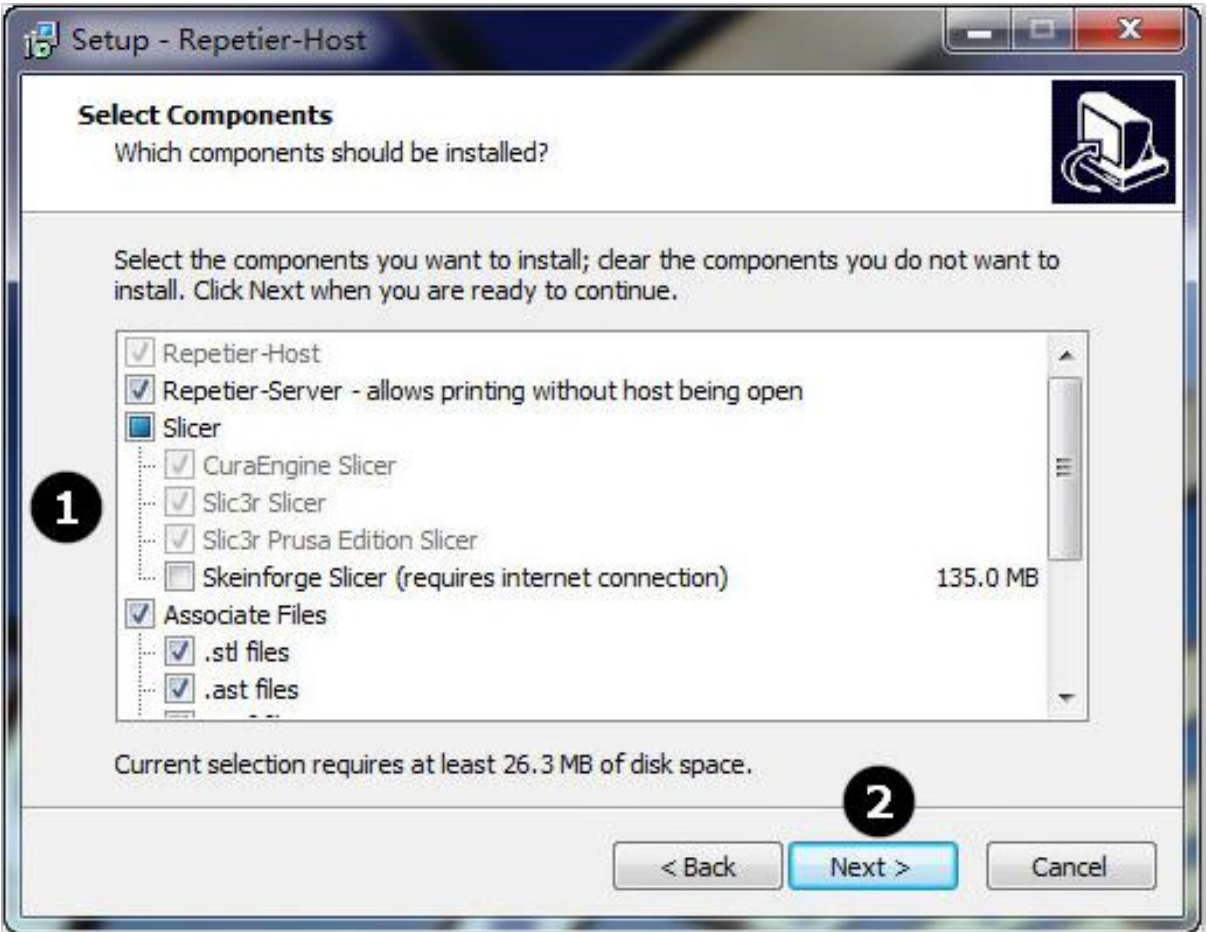

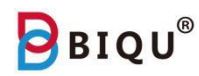

#### After installation, check the privacy policy (1) check box and click confirm (2).

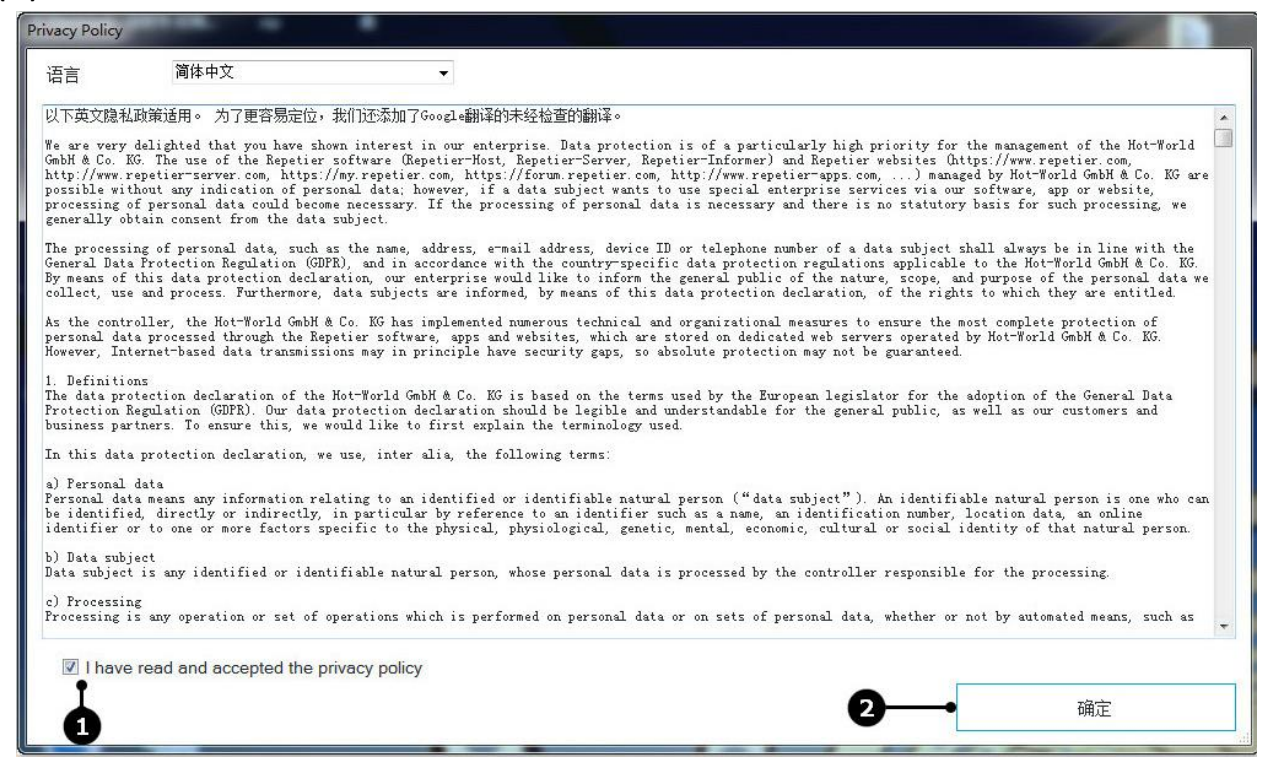

#### <span id="page-30-0"></span>**9.2 Connect Printer with Repetier-Host**

Step one: Press setting on the main interface of your printer and choose "disconnect" as shown in the picture.

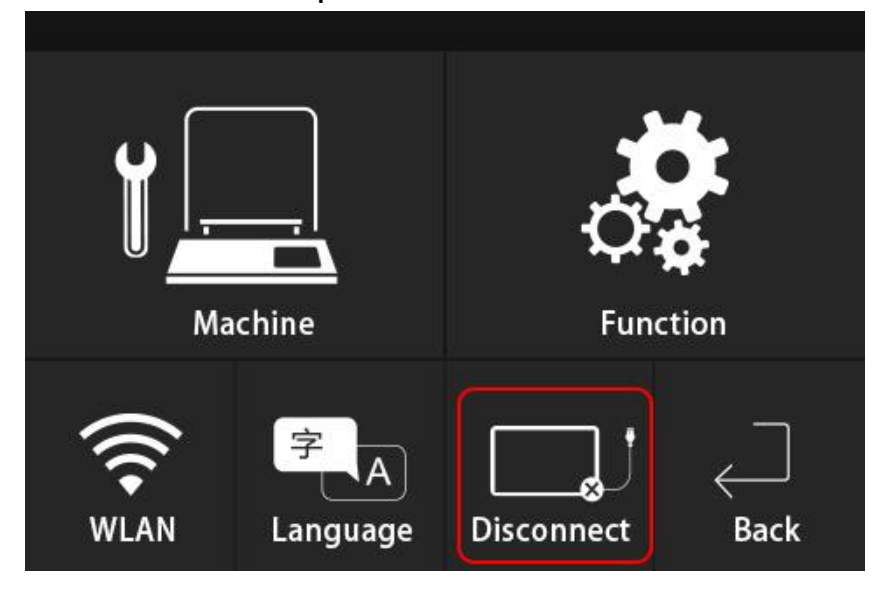

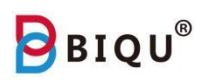

Step two: Use the USB cable to connect your computer with your printer, connect the USB B end ("D" shape end) to your printer and USB A end your computer.

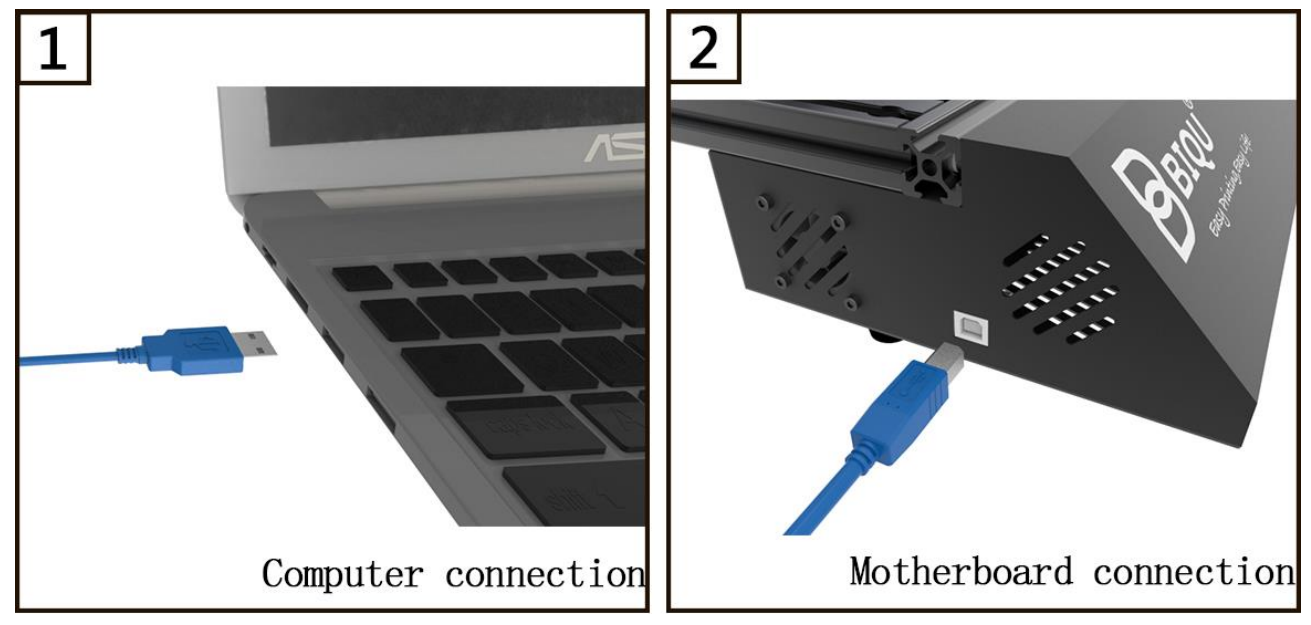

Step three: Open the software, click "connect" on the upper left (1) to connect the printer to your computer.

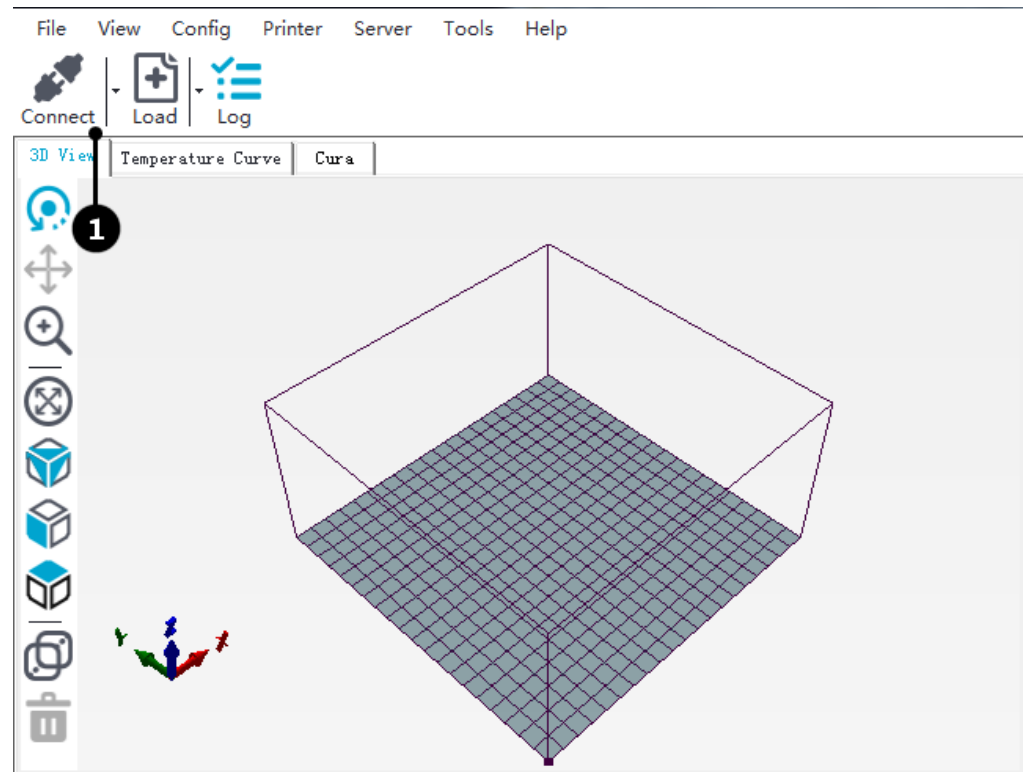

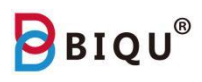

Click Config (2)

Choose printer setting (3)

Select port, baud rate, and transfer protocol (4)

Check and use Ping-Pong communication (5)

Click OK (6)

The icon on the upper left will become blue when connect successfully (1)

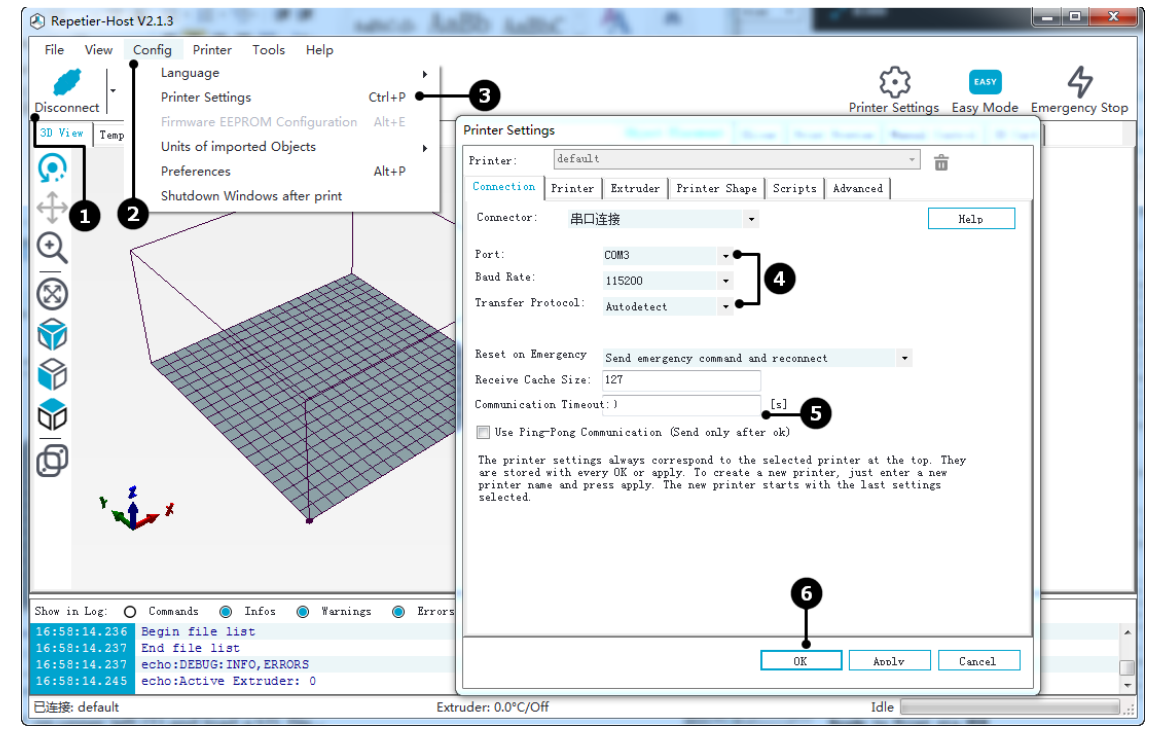

Step four: click "load" on upper left (1) and load a STL file.

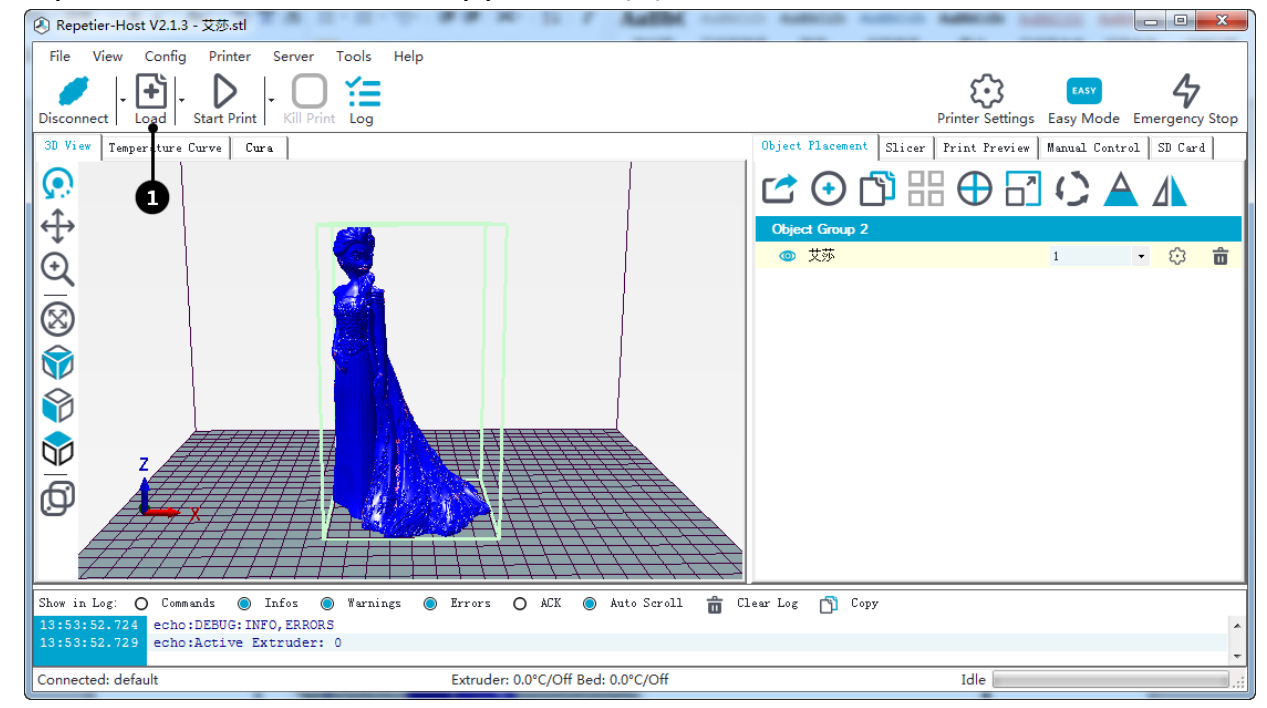

Shenzhen Bigtree Technology Co.,Ltd

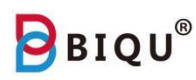

Step five: after loading the file, you can re-orientate your model in x y and axis (1)

Reset rotation (2)

Lay flat (3)

Save as (4)

Add a model (5)

Copy a model (6)

When you are printing multiple models, use this feature to arrange your models (7)

Center and arrange your models (8)

Adjust the size of your model when it exceeds print volume (9)

Slice the model. You can use this feature to control the slice surface and angle to change the result. The portion that is removed is not going to be printed. (11)

Change which way the model is facing (12)

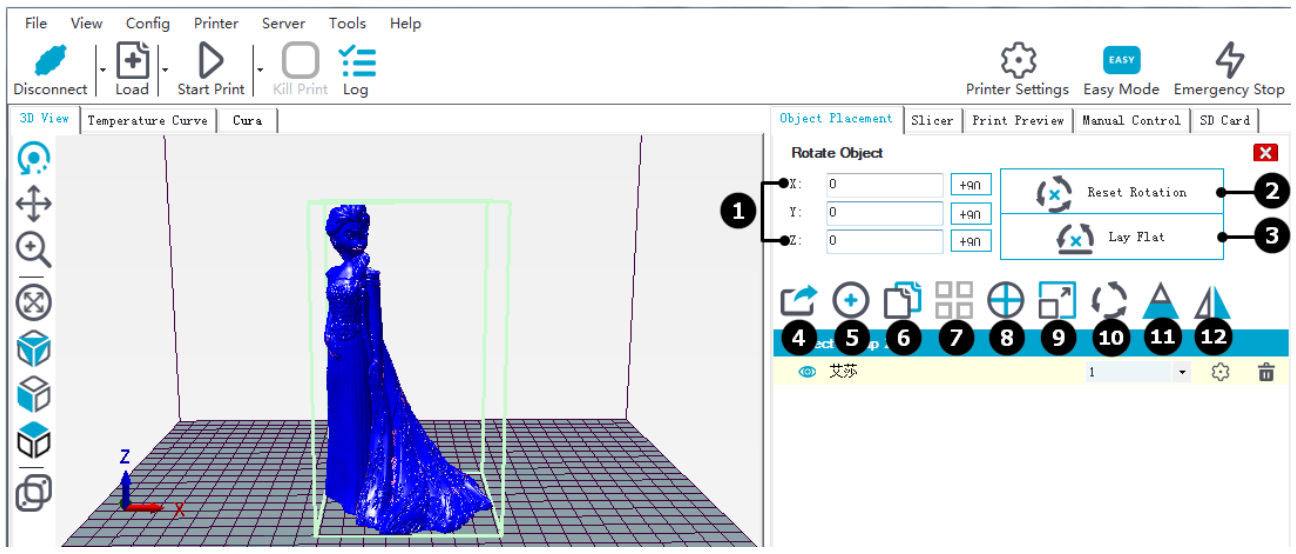

Step six: After done adjusting the model, we can start slicing the model. Choose Cura or Slic3r (1) and click configuration. Close the setting tab, click "Slice" and wait for it to complete.

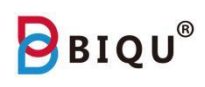

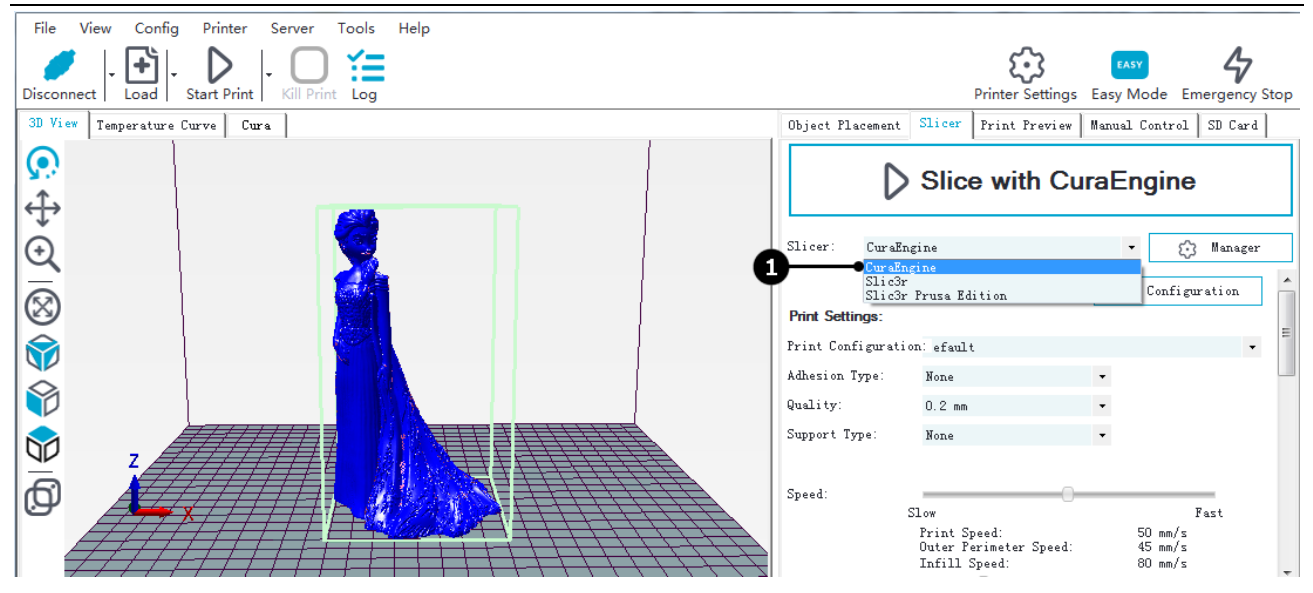

Step seven: After done slicing, hit "print" (1) and start to print, you will see the model on the platform at this moment. You will see the estimated print time, cost of material and the number of layers (2).

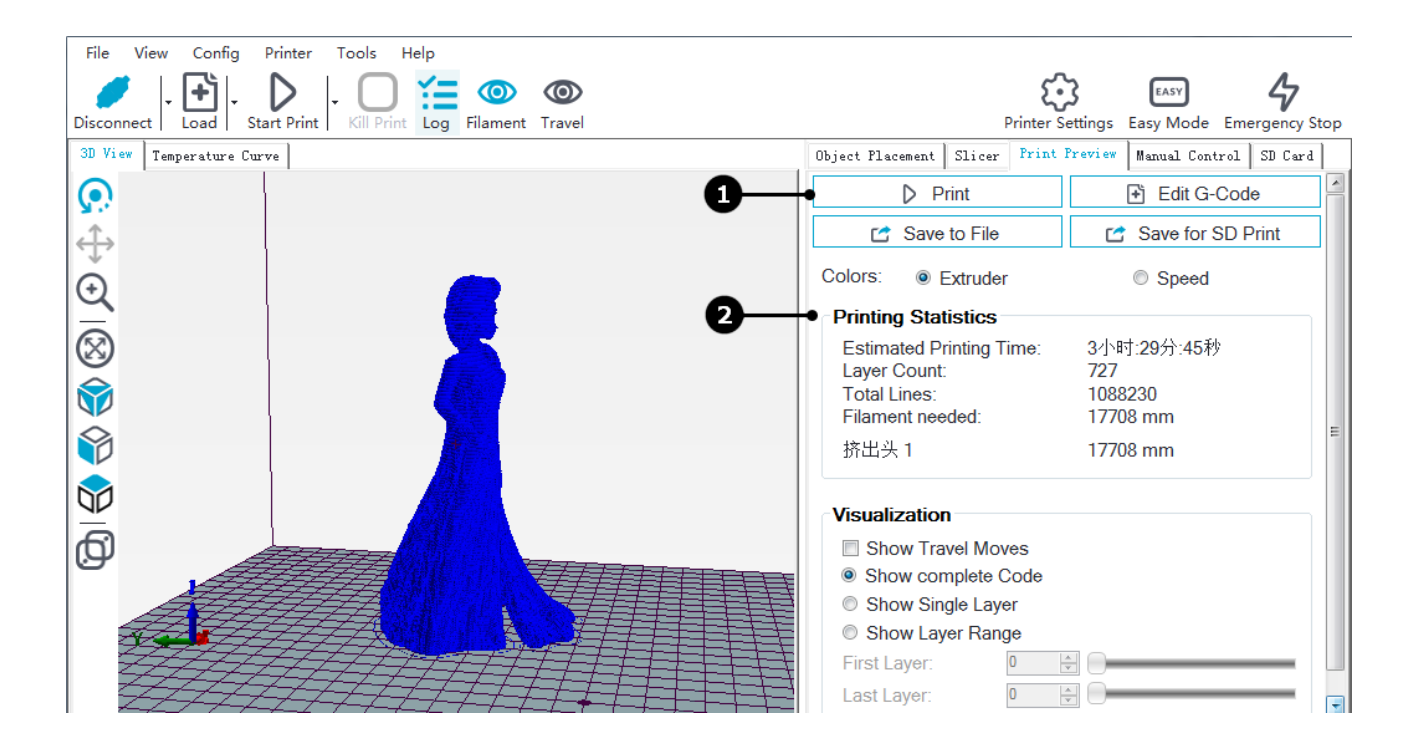

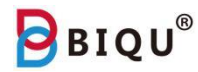

## <span id="page-35-0"></span>**Ten: Trouble Shooting**

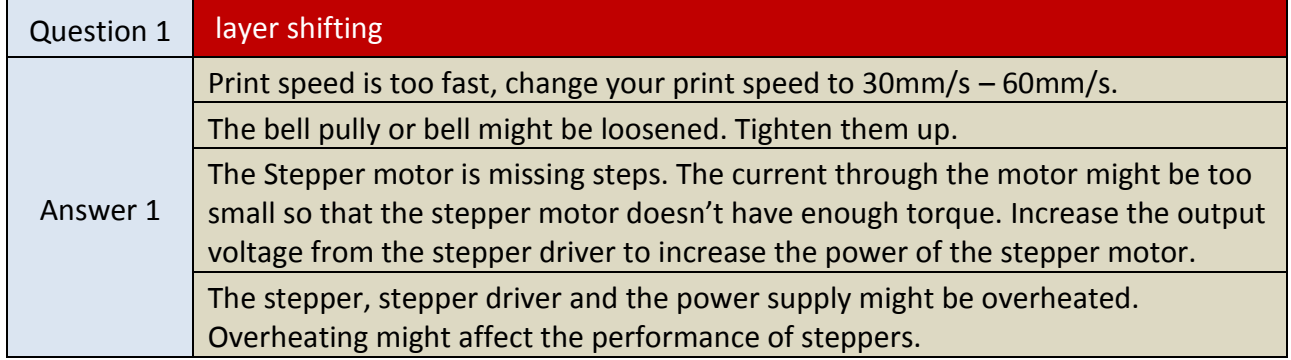

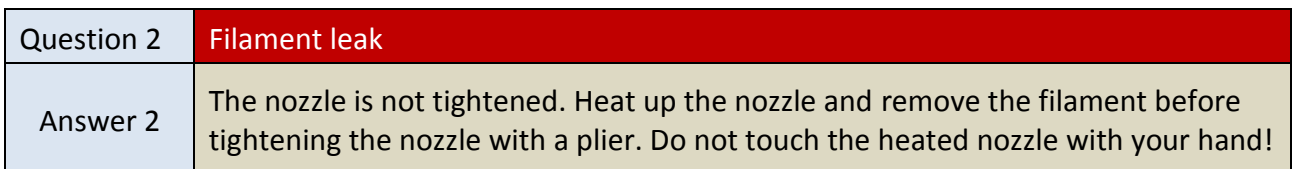

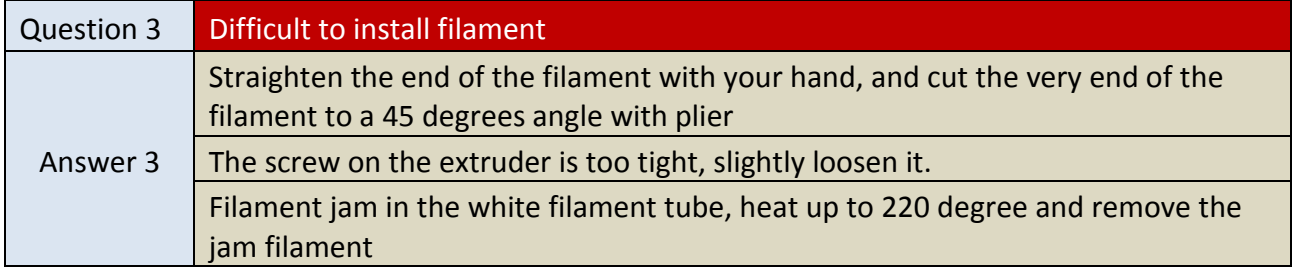

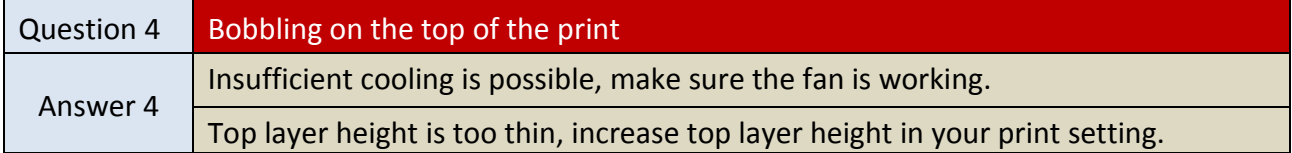

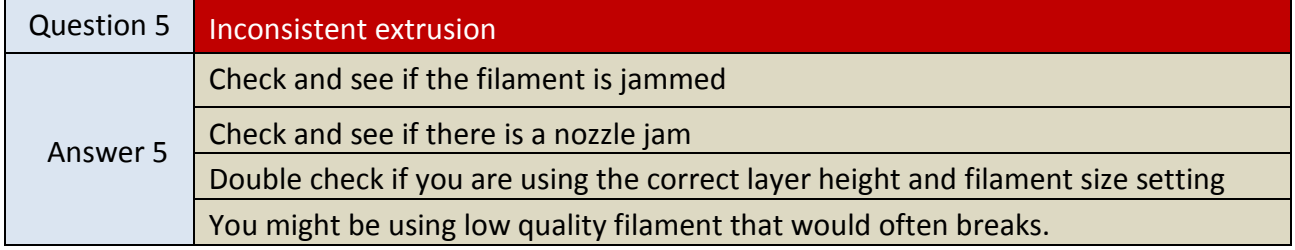

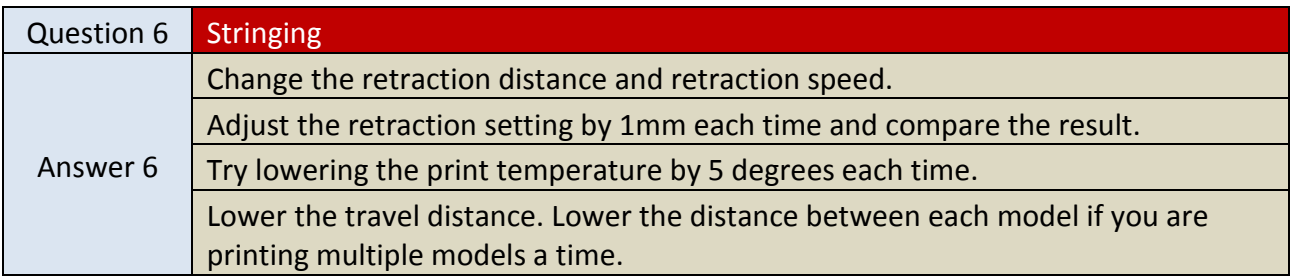

Question 7 Computer can not recognize the printer

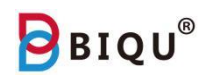

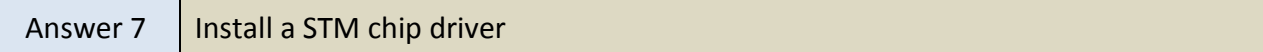

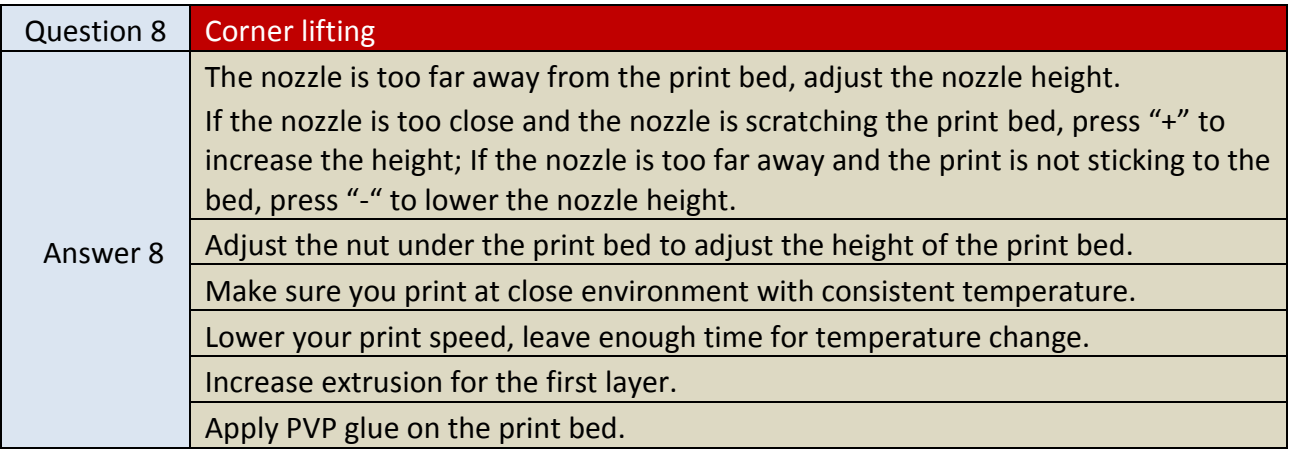

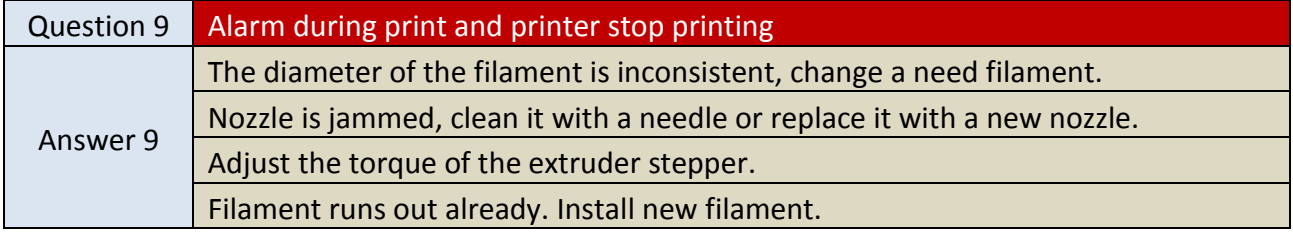

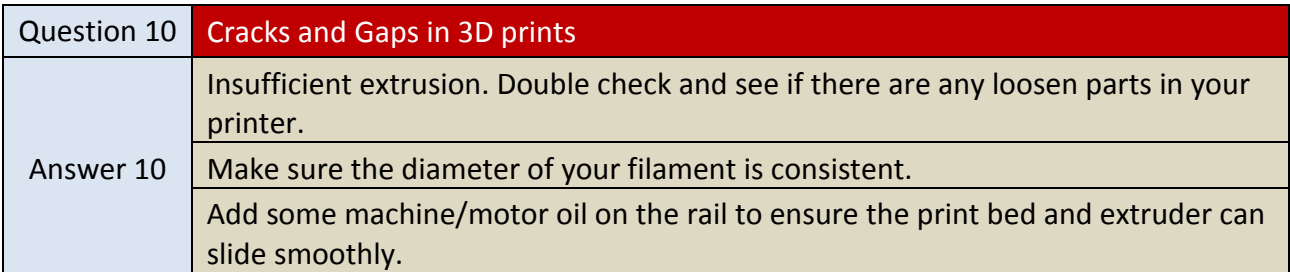

## <span id="page-37-0"></span>**Eleven: Important Information**

1. To prevent scalds, please don't touch the nozzle or the heated bed when the printer is printing.

2. Please don't touch the magnet bed immediately after a print is done, wait for the hot plate to cool down before taking the print out.

3. Place the printer on top of a rigid body, otherwise, print quality might be affected.

4. Don't place your hand inside the printer, avoid getting slam or pinch by the printer.

5. Don't use the printer over 100 hours continuously, otherwise, the machine might overheat and cause damage.

6. For safety, people under 18 must be supervised by adult when using the printer.

7. Don't place the printer near flammable substance. Place your printer at a ventilated, clean and cool environment.

8. Follow the user manual carefully. Disassemble or modify your printer without permission might cause damage to your printer, and the user will be responsible for all the causes.

## EASY PRINTING, EASY LIFE!

 $\mathbf{BIOU}^\circ$ 

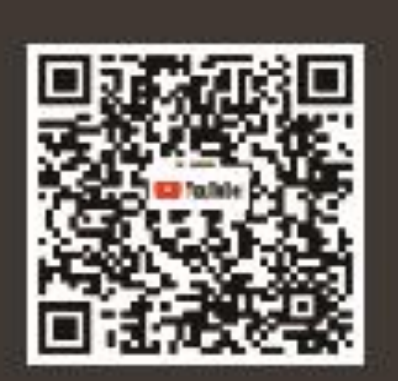

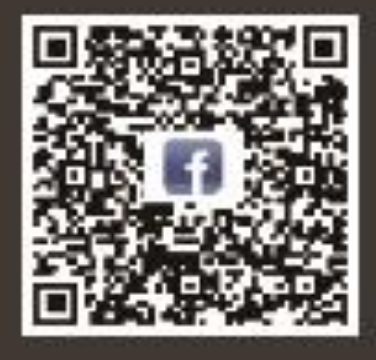

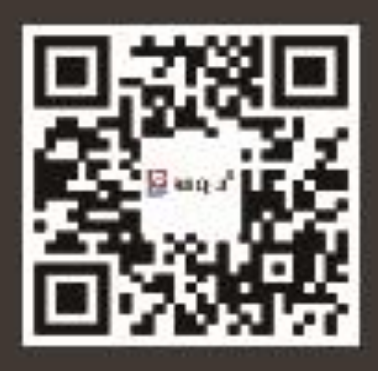

37

#### FCC WARNING

This device complies with part 15 of the FCC Rules. Operation is subject to the following two conditions: (1) this device may not cause harmful interference, and (2) this device must accept any interference received, including interference that may cause undesired operation. Any changes or modifications not expressly approved by the party responsible for compliance could void the user's authority to operate the equipment.

NOTE: This equipment has been tested and found to comply with the limits for a Class B digital device, pursuant to Part 15 of the FCC Rules. These limits are designed to provide reasonable protection against harmful interference in a residential installation. This equipment generates, uses and can radiate radio frequency energy and, if not installed and used in accordance with the instructions, may cause harmful interference to radio communications. However, there is no guarantee that interference will not occur in a particular installation. If this equipment does cause harmful interference to radio or television reception, which can be determined by turning the equipment off and on, the user is encouraged to try to correct the interference by one or more of the following measures:

- -- Reorient or relocate the receiving antenna.
- -- Increase the separation between the equipment and receiver.
- -- Connect the equipment into an outlet on a circuit different
	- from that to which the receiver is connected.
- -- Consult the dealer or an experienced radio/TV technician for help.

To maintain compliance with FCC's RF Exposure guidelines, This equipment should be installed and operated with minimum 20cm distance between the radiator your body: Use only the supplied antenna.